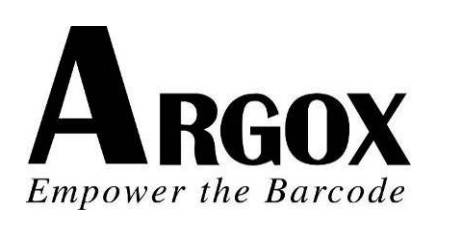

# OS 系列条码打印机

OS-2130D/ OS-2130DE OS-214plus/OS-314plus **OS-214NU** 

## 使用手册

## 目录

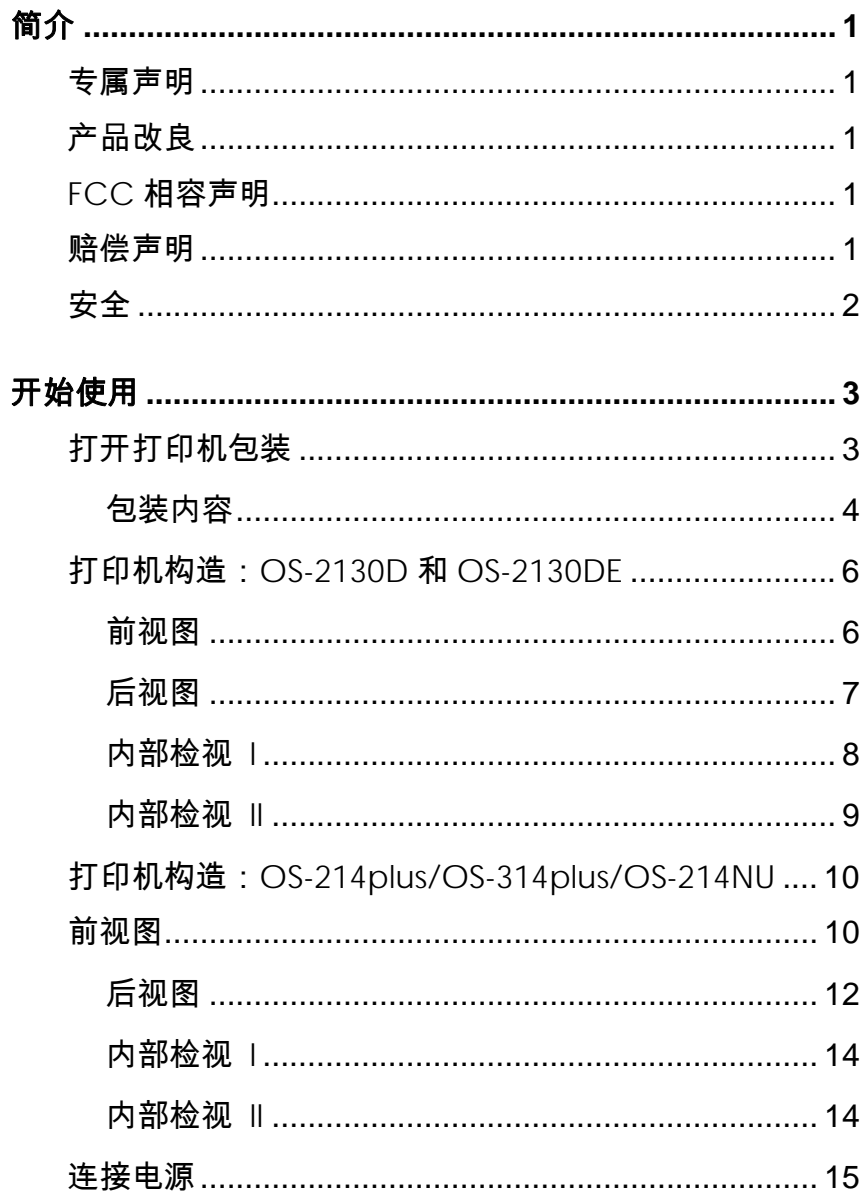

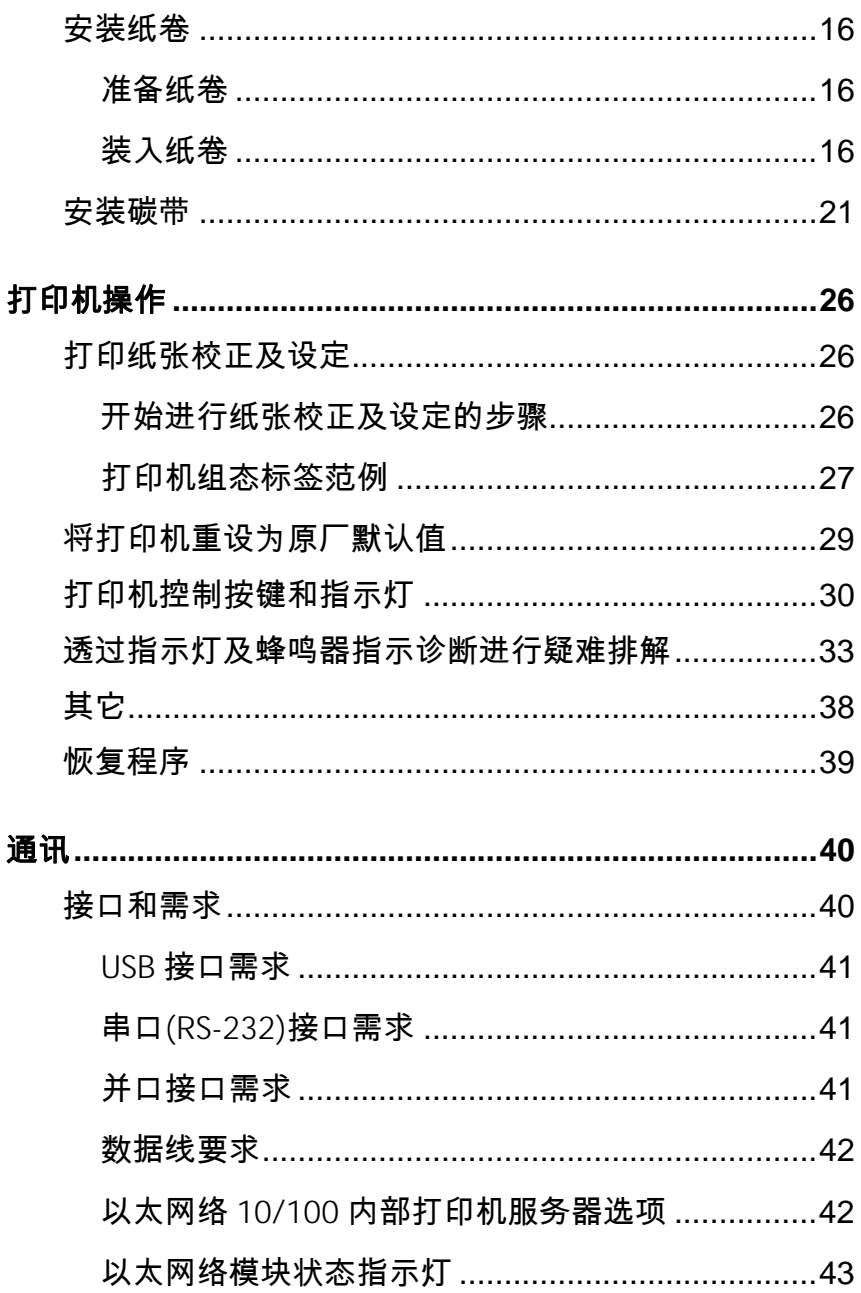

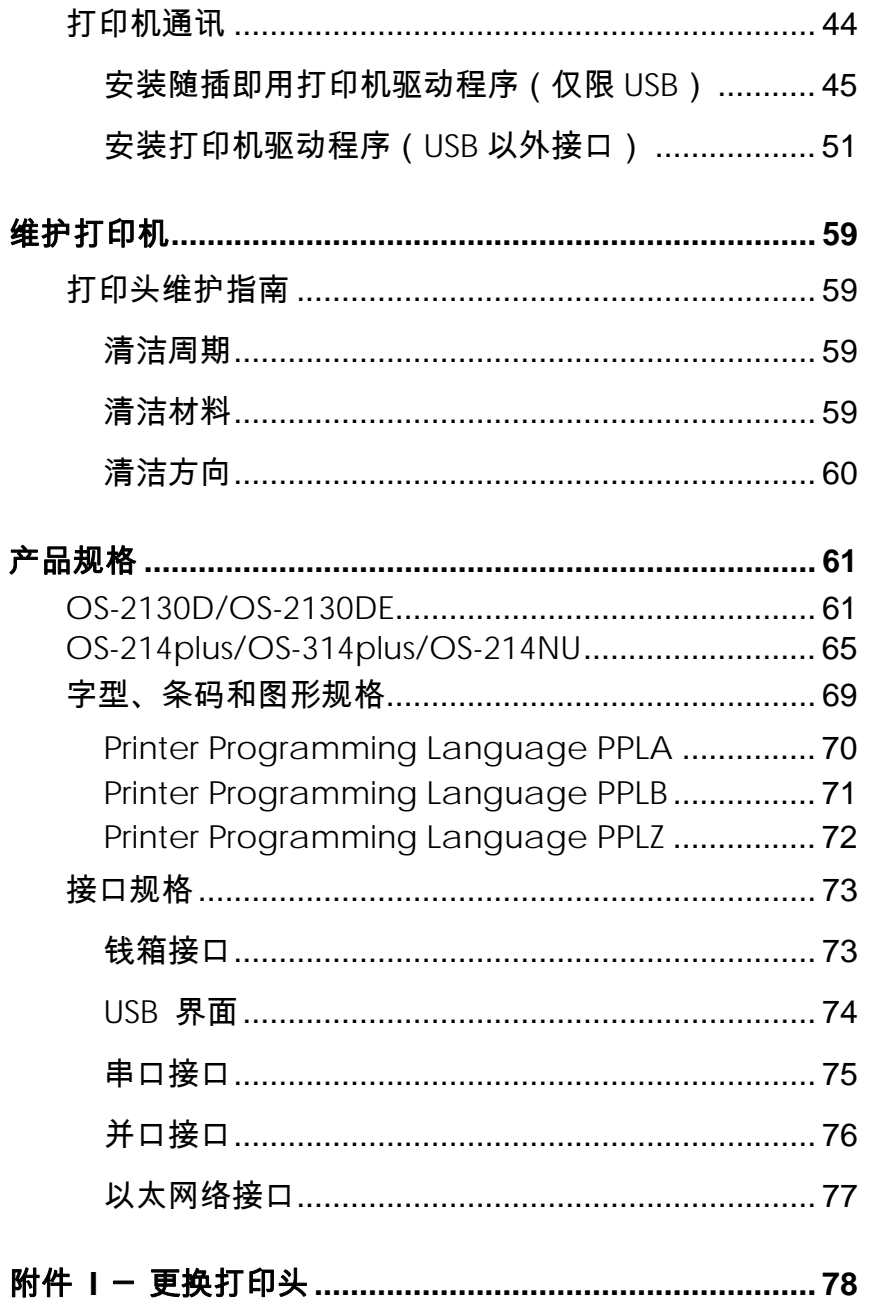

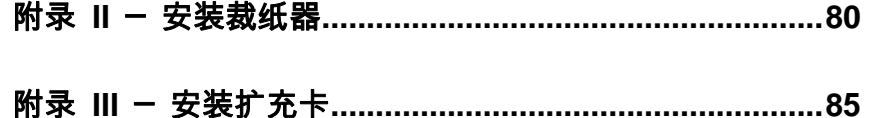

## 简介

#### 专属声明

本手册包含立象科技股份有限公司专属信息,仅供负责操作及维护手册中所述之设备 的相关人士参考及使用。未经立象科技股份有限公司书面同意,不得使用、再制、或 揭露此类专属信息给第三方。

## 产品改良

持续改良产品是立象科技股份有限公司的原则。所有规格及符号可能随时变更,恕不 另行通知。

### *FCC*相容声明

本设备经过测试,符合FCC条例第15篇对A级数位设备之限制,可提供合理保护,避 免在住宅内使用时引起有害干扰。本设备会产生、使用并发射无线电频率能量,若未 按指示进行安装与使用,可能会对无线电通讯造成有害干扰。然而,我们亦不保证某 些特定安装方式便不会造成干扰。如果本设备干扰收音机或电视接收 (可经由开关本设 备而确认),使用者可尝试下列调整:

- 调整接收天线的角度或位置。
- 将本设备远离接收器
- 将本设备连接至不同电路上的其它插座。
- ۰ 如需协助,请洽询经销商或专业的收音机/电视技术人员。

本产品的外围装置均经过屏蔽传输线测试。本产品必须使用屏蔽传输线,以确保符合 相关规范。未经立象科技股份有限公司明确许可,而对设备进行任何变更或修改,将 可能导致使用者丧失操作本设备之权利。

#### 赔偿声明

立象科技股份有限公司已采取必要步骤,确保本公司所发布之设计规格及手册正确; 但这些出版品仍可能有错误。立象科技股份有限公司保留修改任何此类错误之权利, 并声明免除任何相关的赔偿责任。不论任何情况下,立象科技股份有限公司或与随附 产品 (包含软硬件) 的制作、生产或运送程序相关之人士,均不对因使用本产品、或因 无法使用本产品所导致的任何损害 (包括但不限于商机损失、业务中断、商业信息损失, 或其它金钱损失) 负赔偿责任,不论立象科技股份有限公司是否经告知此等损害。

#### 注意:

未经兼容性主管机关明确许可,而对设备进行的任何变更或修改,可能导致使用者丧 失操作本设备之权利。

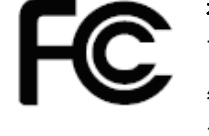

补充信息:本装置符合FCC条例第15节之规定。操作时,请遵循 下列两项条件:(1)不致令本产品产生伤害性干扰,且(2)本产品 必须接受任何接收到的干扰讯号,包括可能导致预期以外操作的 干扰。

#### 加拿大工业部声明:

本装置符合加拿大工业部ICES-003 A类之规定。

Cet equipement est conforme a ICES-003 classe A de la norm Industrielle Canadian.

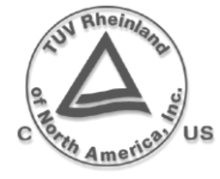

只能使用具备下列电气特性并经过立法当局认证的变压器。使用其它变压器,可能导致装置损坏并使保固失效,甚至对使用 者造成风险。输出特性:24VDC,2.4A

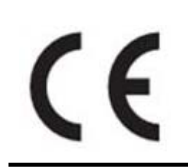

根据制造商的唯一责任声明,本产品符合下列标准或其它的规范 性文件:EMC:EN55022:2010, class A EN55024:2010

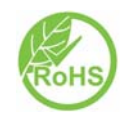

立象科技股份有限公司声明,下列的产品和/或组件均符合欧盟 有害物质限用(RoHS)指令2011/65/EC中的最新规定。

## 开始使用

恭喜您选择购买OS系列打印机,本产品由全球条码产业领导厂商「立 象科技」所生产。OS系列打印机经过最佳化设计,能轻松提高企业效 率。本手册会为您介绍新购买的打印机,并提供充分的所需信息。

## 打开打印机包装

收到打印机之后,请先检查运送过程是否造成任何损伤:

检查包装箱和打印机的外观是否有任何损伤。

1. 打开打印机的上盖,检查所有组件是否完好。

注意:假如发现损伤,请立即连络货运公司,以提出赔偿申请。

2. 除打印机以外,也请检查是否收到下列配件。如果有任何物品 遗失,请连络当地的经销商。

## 包装内容

## OS-2130D/ OS-2130DE:

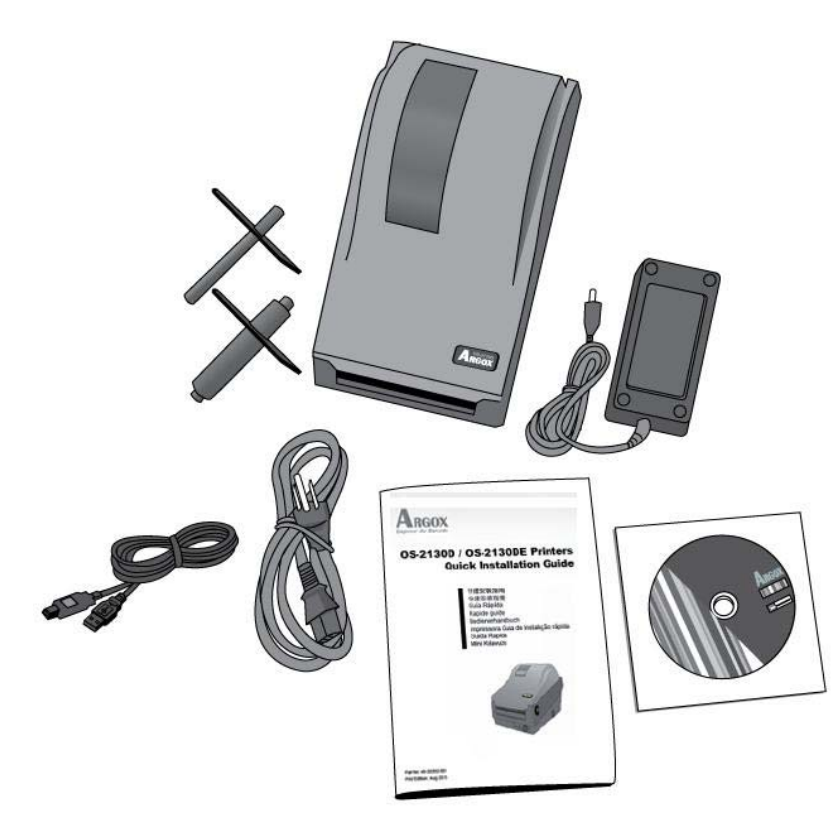

- 用户手册
- CD ROM
- 电源线
- **•纸卷供应端和纸张固定片**
- 打印机
- 电源供应器
- USB传输线

OS-214Plus

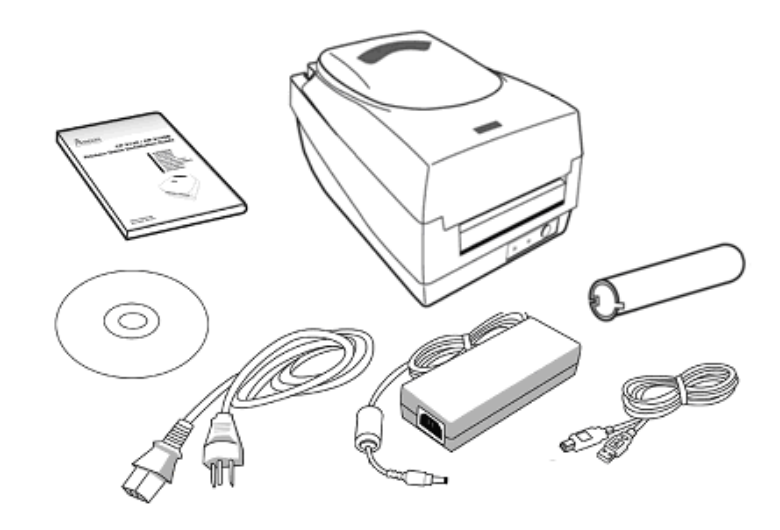

- ●用户手册
- CD ROM
- 电源线
- 打印机
- 电源供应器
- USB传输线
- 碳带回收空轴

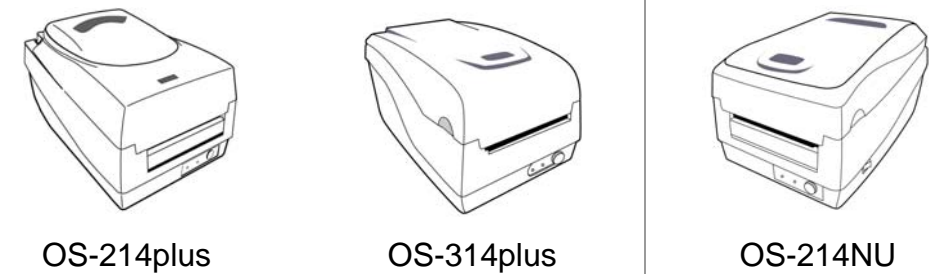

4

## 打印机构造:*OS-2130D*和*OS-2130DE*

前视图

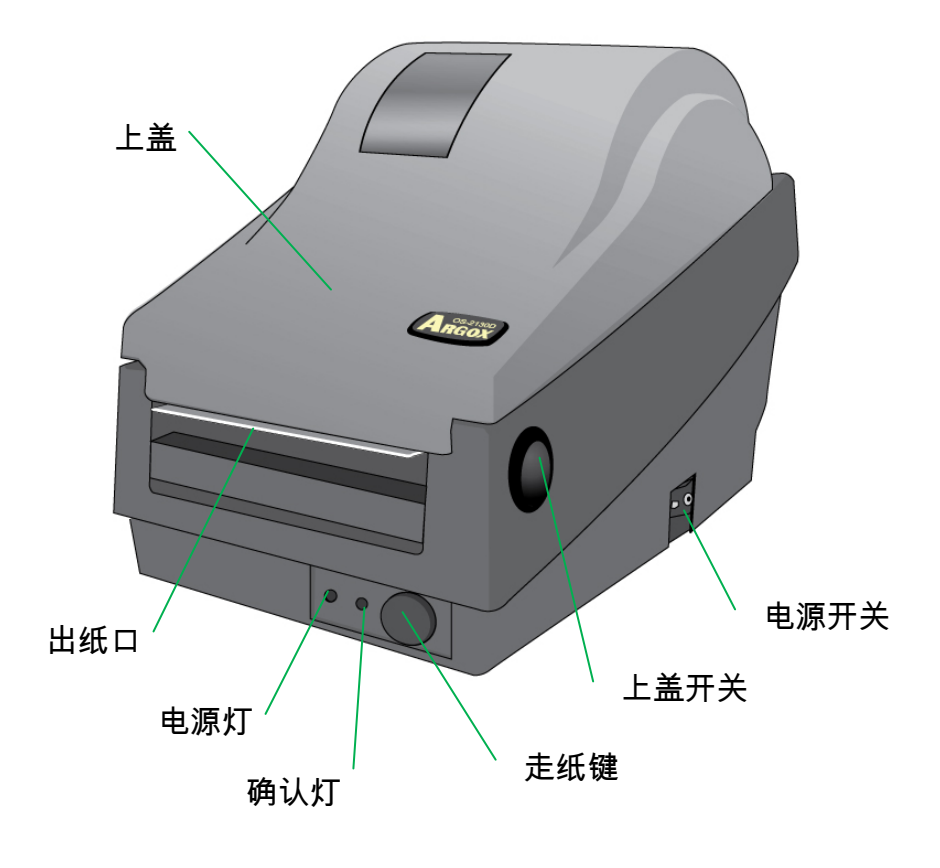

### 后视图

OS-2130D、OS-2130DE:

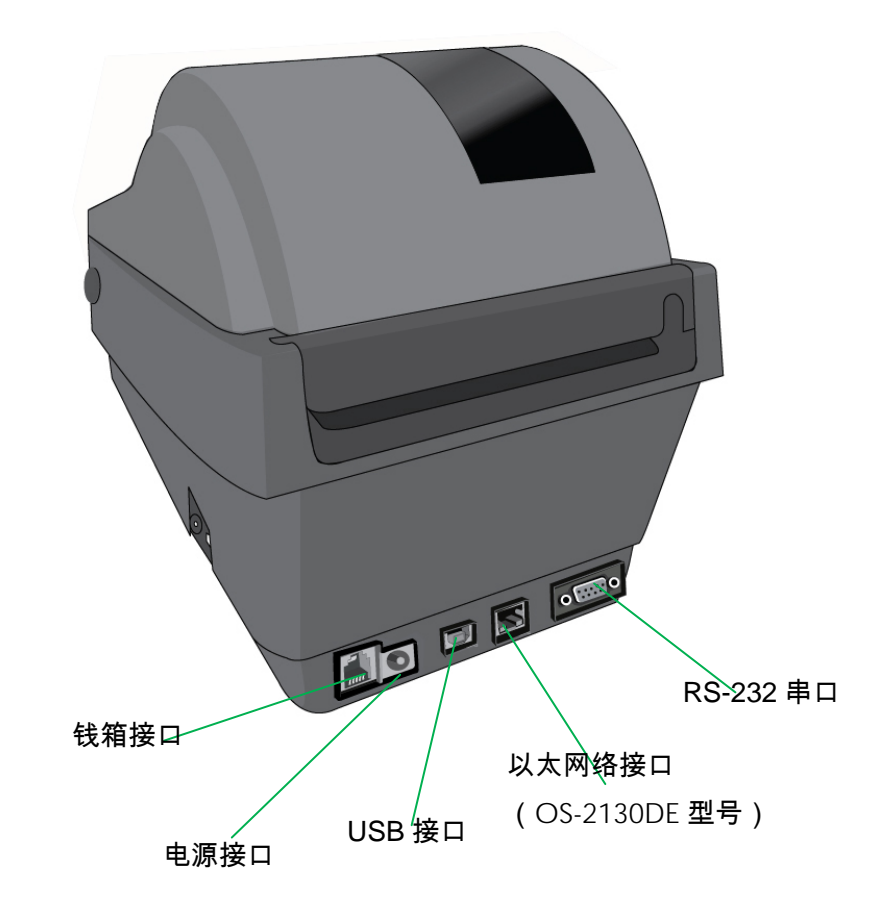

内部检视 I

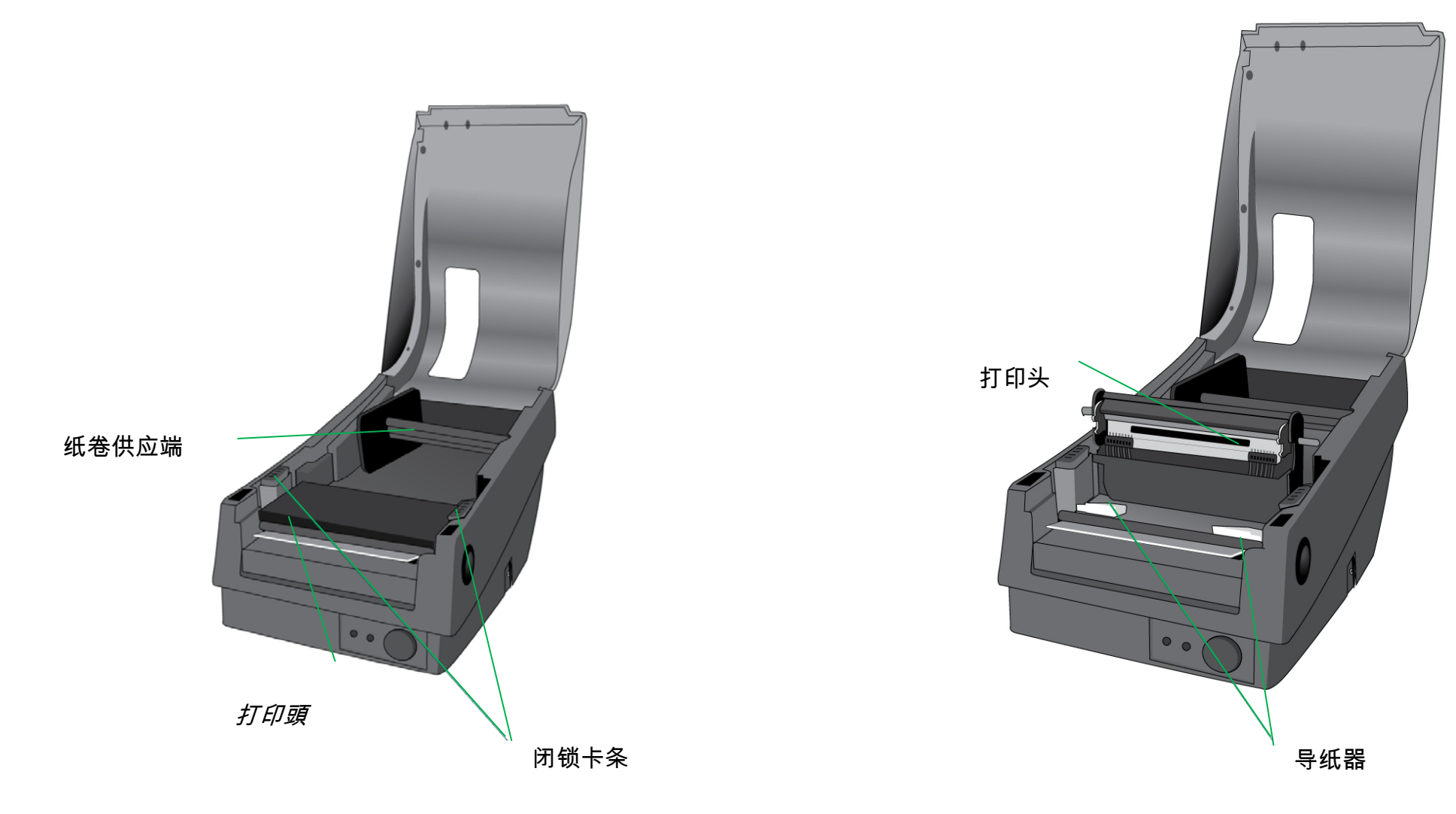

9

## 打印机构造:*OS-214plus/OS-314plus/OS-214NU*  前视图

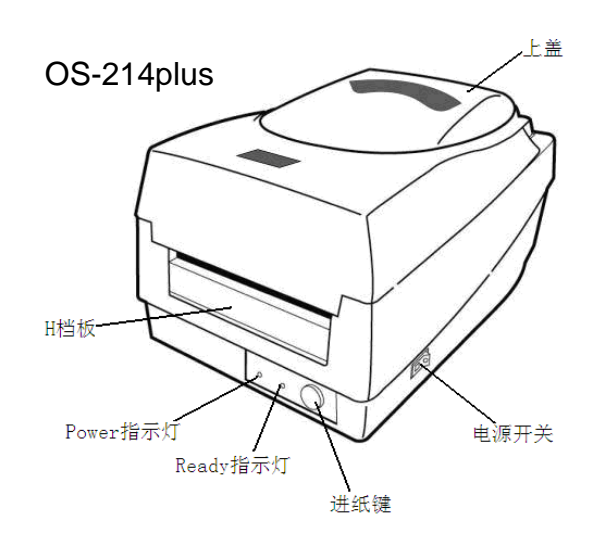

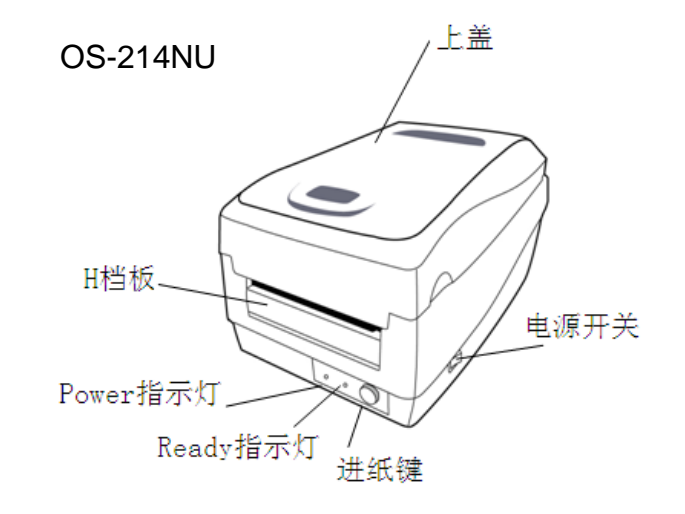

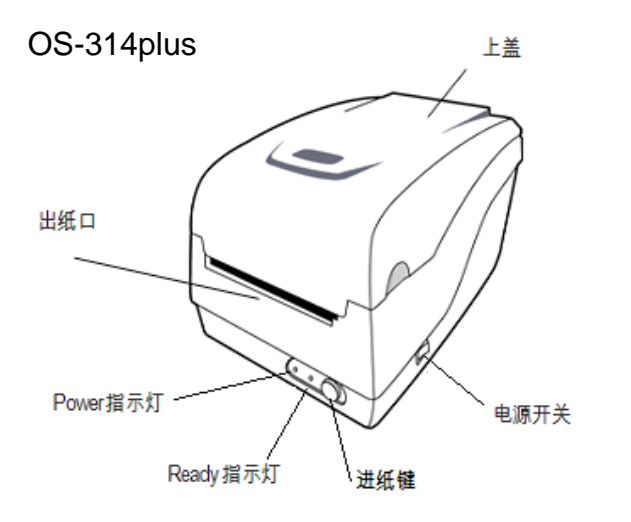

## 后视图 OS-214Plus

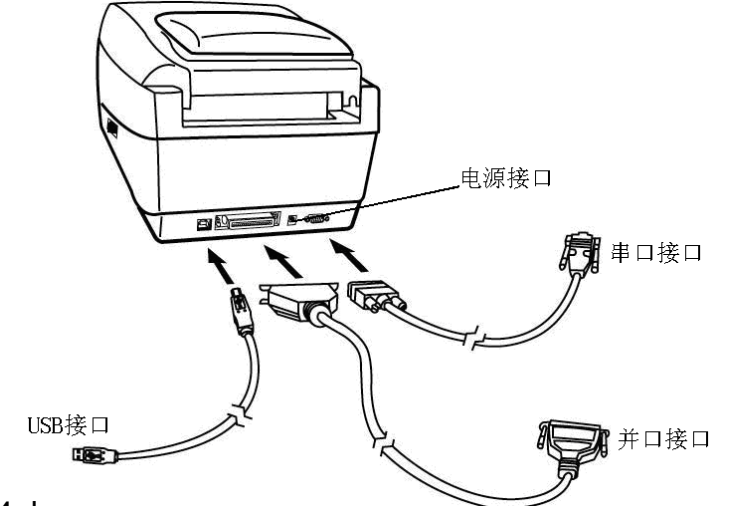

OS-214NU

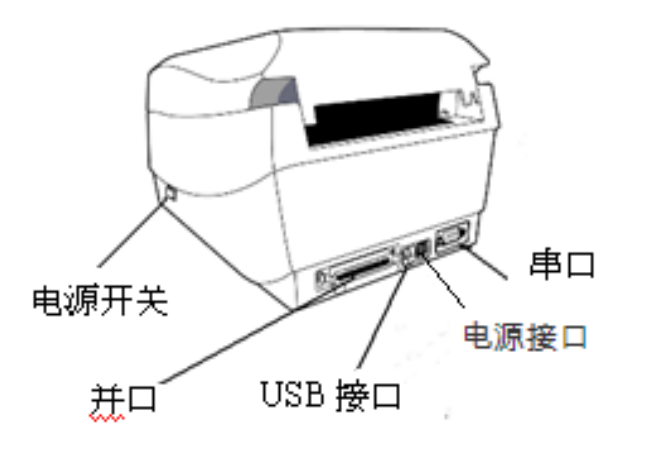

OS-314plus

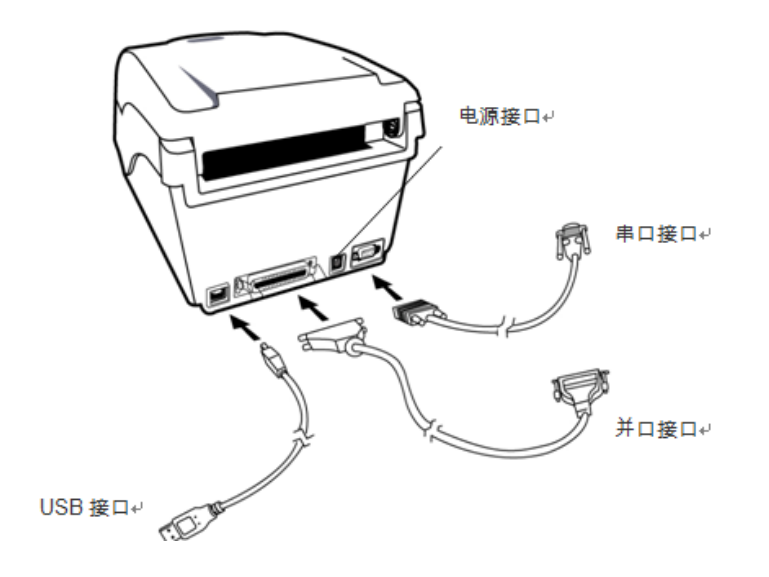

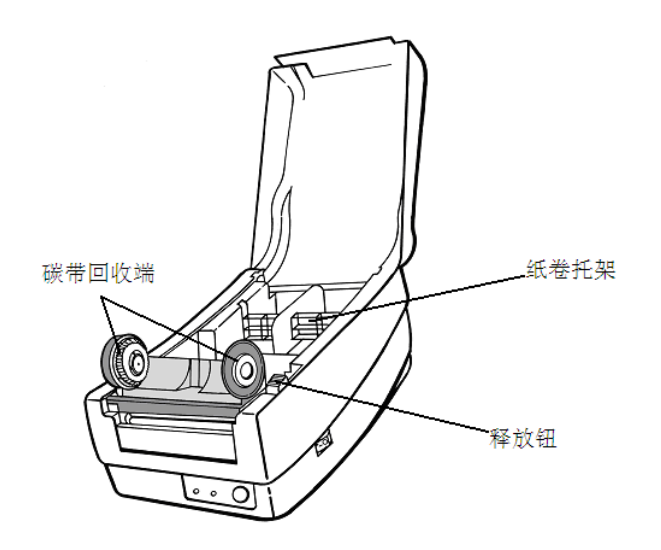

## 连接电源

- 1. 请务必将电源开关切换至 Off 的位置(向下),才能进行下列动作。
- 2. 将 AC 电源线插入电源供应器。
- 3. 将电源供应器的电源接头,插入打印机的电源连接插槽。
- 4. 将电源线另一端插入正确接地的 AC 电源插座。

#### 警告:

请勿在可能接触到水的地方操作打印机和电源供应器。

内部检视 Ⅱ

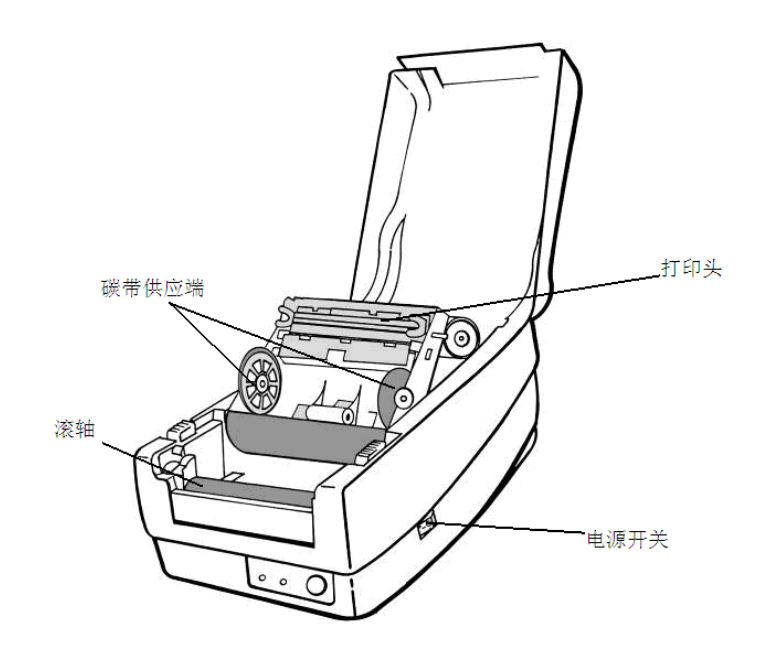

15

### 安装纸卷

#### 准备纸卷

为避免纸卷在运送、操作或存放时变脏或累积灰尘,请先撕掉多余 长度的纸张,如此可避免将残胶或脏污拖进打印头和滚轴之间。在 加载纸卷时,纸卷必须装入纸卷供应端上。

## 装入纸卷

1. 打开顶盖,露出纸卷仓。

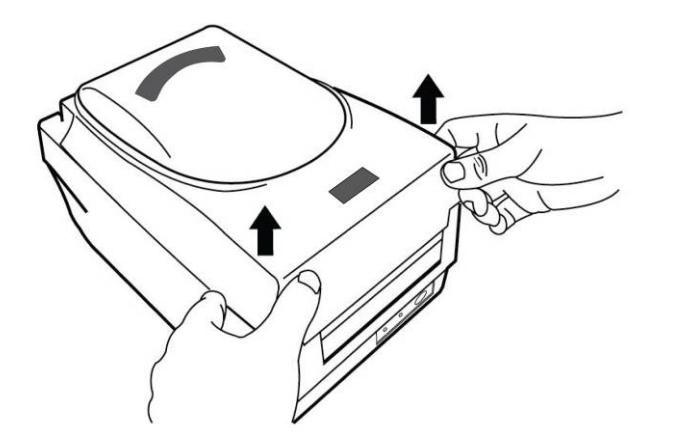

2. 取出纸卷托架。

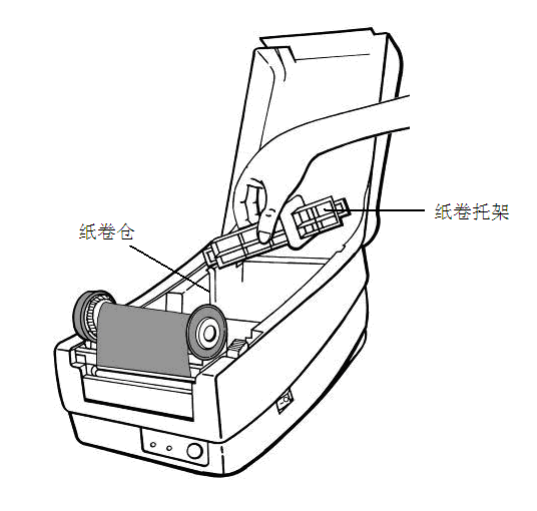

3. 把纸卷由左置右套入纸卷托架。

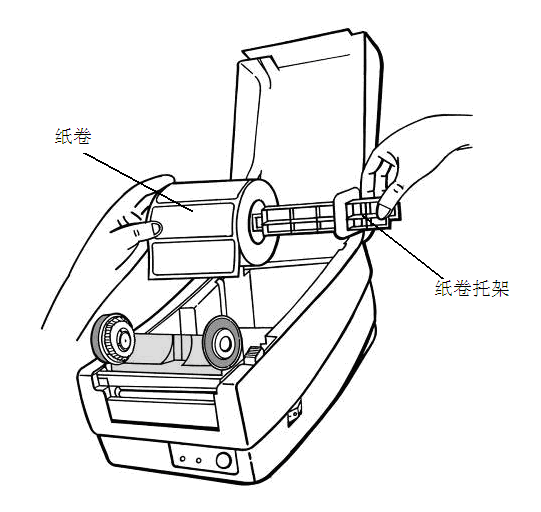

- 4. 把纸卷托架连同纸卷一起放回纸卷仓。
- 5.将纸卷向左端靠齐。

纸卷

6. 将托架上的挡板向左靠紧纸卷。

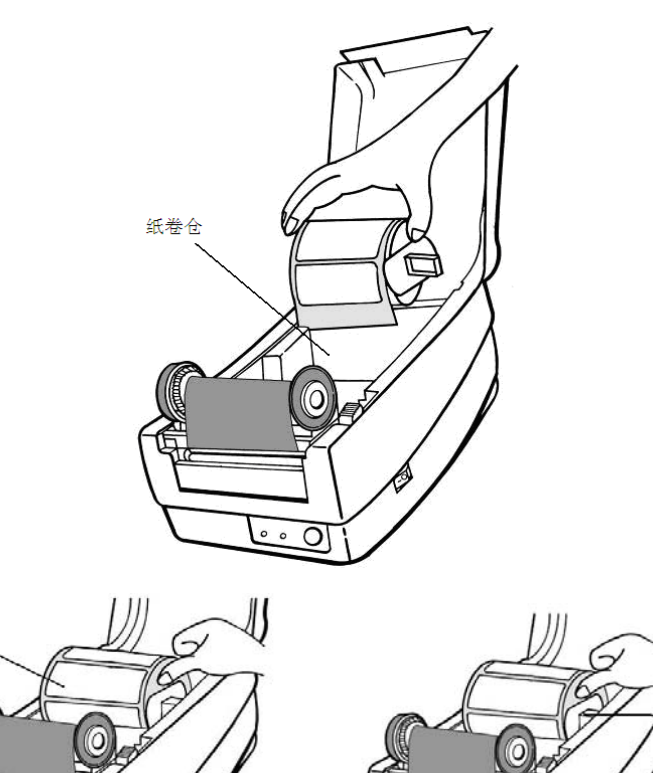

- 7. 打开打印头模组。
- 8. 一手托住打印头模组避免掉落,将标签穿过打印头模组下,另 一只手从标签引导器中拉出标签。
- 9. 让标签从滚轴上方穿过。

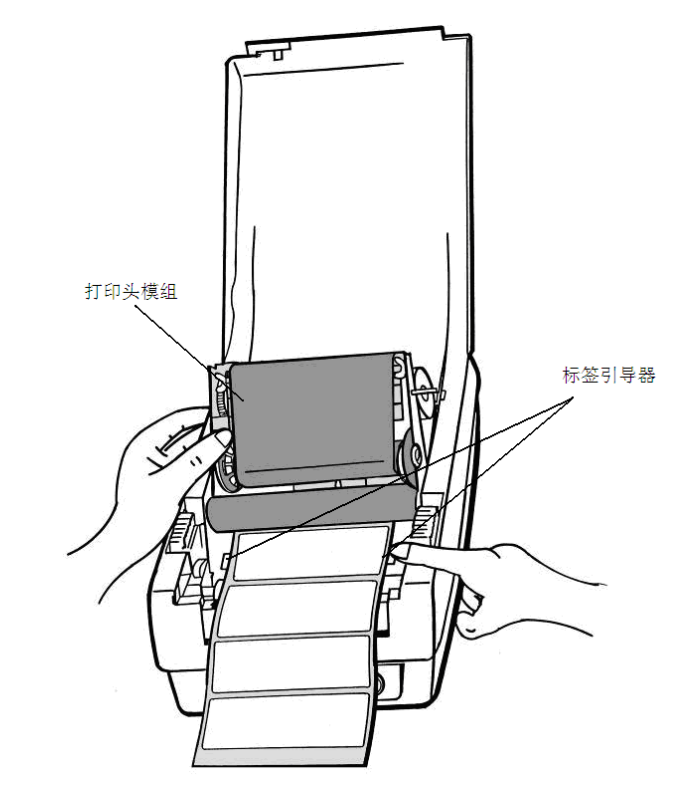

- 10. 向下合上打印头模组,直到听到"咔嚓"的一声。
- 11. 合上顶盖,打开电源开关,若打印机电源已接通,直接按下 "FEED"键。

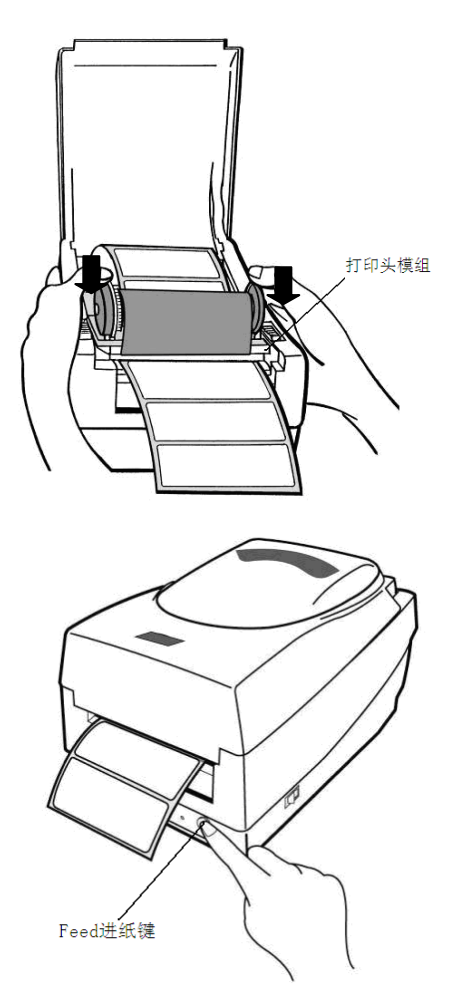

## 安装碳带

注意:这部分不适合 *OS-2130D*、*OS-2130DE* 以及选择热敏方式 打印模式。

- 1. 打开打印机顶盖,露出纸卷仓。
- 2. 按下在打印机两侧的释放钮,打开打印头模组。
- 3. 向上打开打印头模组露出碳带供应端。

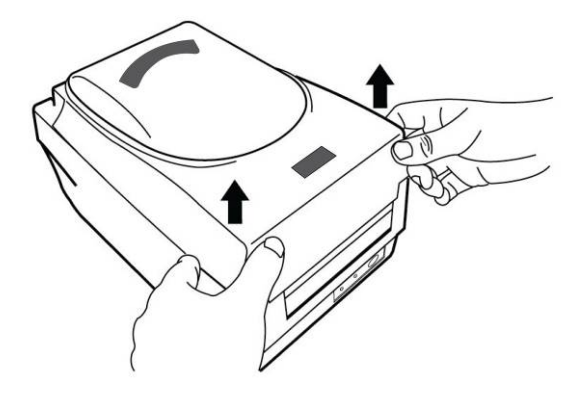

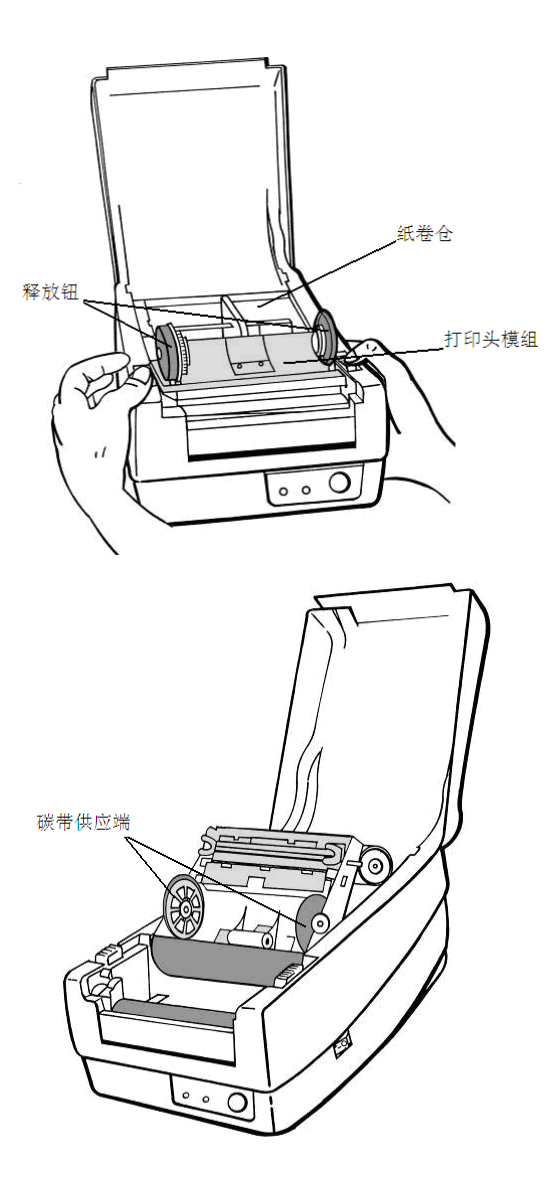

- 4. 拆开碳带包装,取出碳带和空卷芯。
- 5.将碳带前端少量连接到空卷芯上。
- 6. 将碳带安装到碳带供应端(先卡左端再压入右端)。

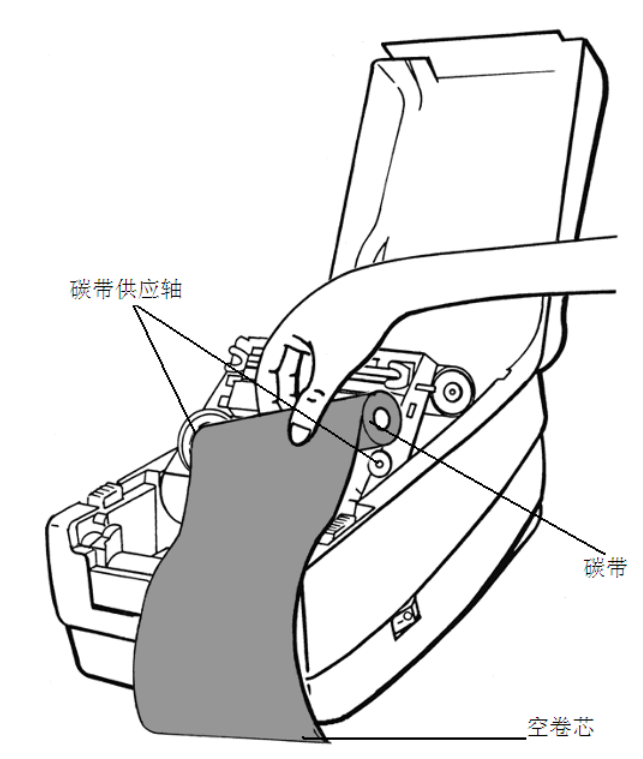

7. 关上打印头模组再将空卷芯装在碳带回收端(先卡左端再压入 右端)。

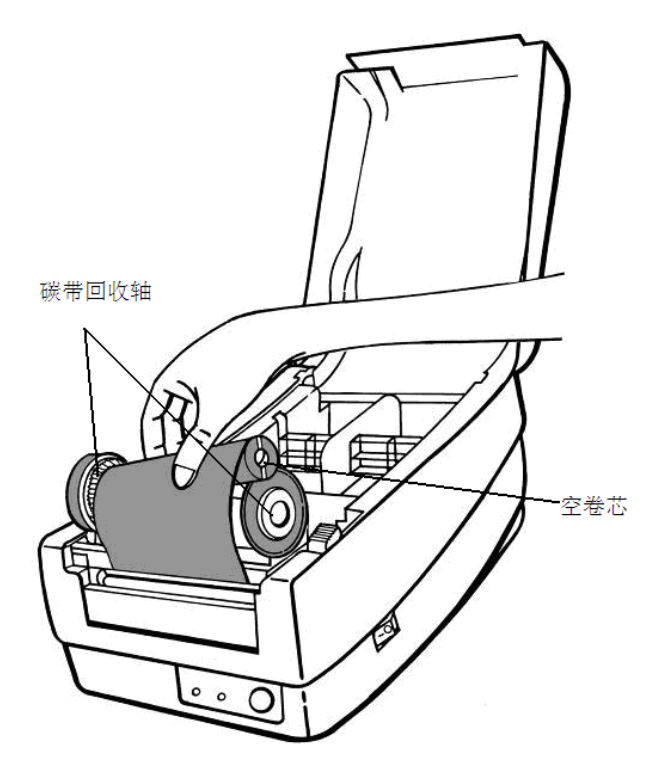

- 8. 转动打印头模组模组左端的齿轮,确定碳带卷紧。
- 9. 同时向下按压打印头模组两侧,直到听到"咔哒"一声。

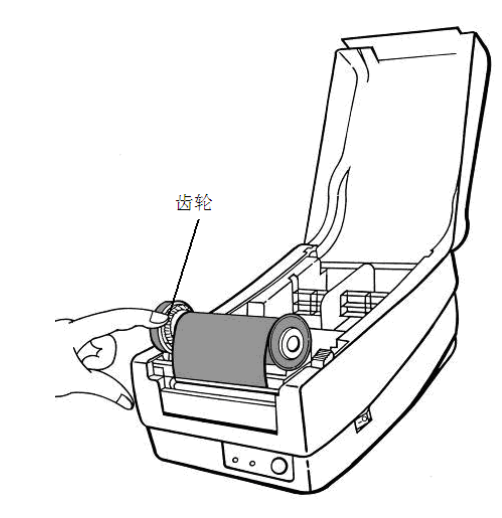

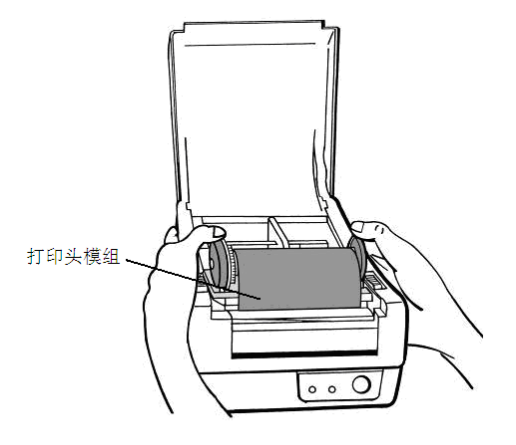

## 打印机操作

打印纸张校正及设定

将打印机连接到计算机之前,若要确定打印机是否运作正常,请执 行纸张校正,并打印自我测试/组态标签。

开始进行纸张校正及设定的步骤

1. 将纸卷确实装入,再关上打印机上盖。

2. 关闭打印机电源。

3. 开启电源,同时按住走纸键,直到打印机马达启动。

4. 打印机会在自动走纸标签一定长度后执行校正;接着打印马达

会暂停一秒,然后印出组态设定档。等到打印机开始打印时,

马上放开走纸键。

#### 注意:

 如果打印机使用 Argox PPLB 打印机语言,打印机会在印出组 态标签后进入倾印模式(Dump mode)。在倾印模式下,所有的字符 会印成 2 栏:右栏显示从系统接收的字符,左栏则显示字符对应的 十六进制值。使用者或工程师,可以透过这些信息,对程序进行验 证及除错。

若要从倾印模式返回正常操作模式,请再按一下走纸键。 另一 种方式,则是关闭打印机电源,再重新启动打印机。

打印机组态标签范例

打印头测试模式R8/E94/PC/PCA/PCB Courier Fonts: ASD font 18 points ASD font 14 points - 01 ASD font 12 points - 012345 ASD font 10 points - 0123456789 ASD font 8 points - 0123456789 ABCDEF ASD font 6 points - 0123456789 ABCDEFGHIJ 0123456789 INT. FONT 7 01234567 INT. FONT 6 INT FONT 5 0123456  $INT.$   $FONT 4$ 0123456 INT FONT 3 0123456789 AB INT. FONT 2 0123456789 ABCDFFGHI. INT FONT 1 0123456789 RECOEFENIUXYZ INT. FONT B 0123466789 RECOEFCHIUXYZ

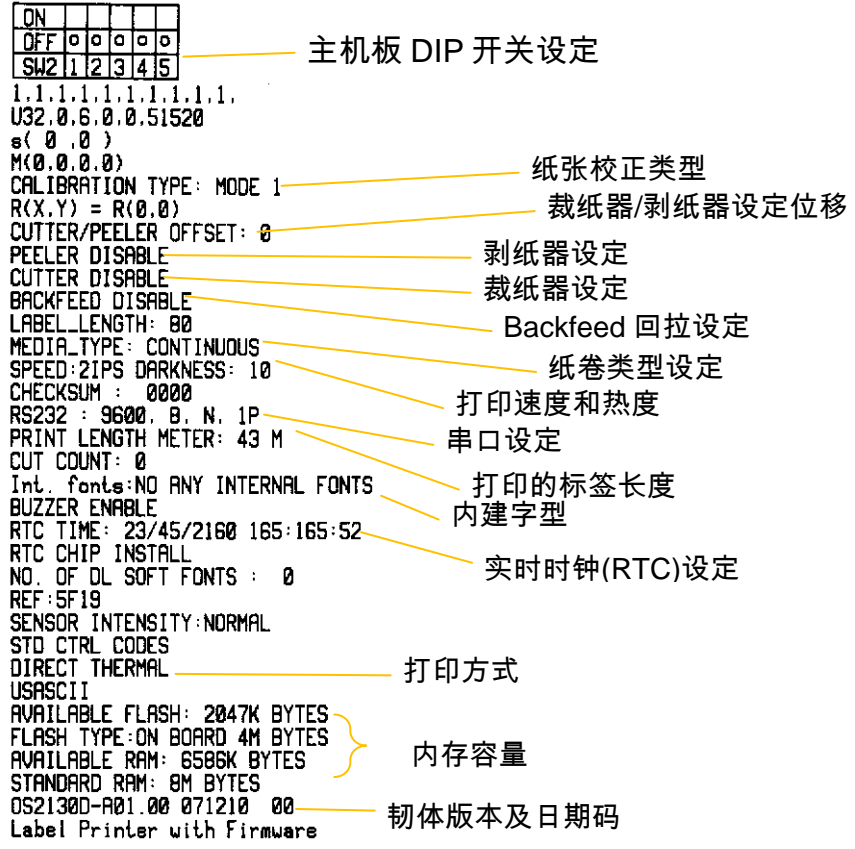

将打印机重设为原厂默认值

请依照下列步骤将打印机重设为原厂默认值:

- 1. 开启打印机电源,等待5秒以上的时间。
- 2. 按下「走纸」键约10秒钟,等「确认」灯和「电源」灯先后熄 灭。
- 3. 等「电源」灯再次亮起时,放开走纸键。
- 4. 「确认」灯也会接着亮起。此时,打印机便恢复原厂默认值。

## 注意:

 打印机的原厂默认值储存在打印机的闪存内;即使中断打印机 电源,这些设定仍会保留,不会被抹除。

## 打印机控制按键和指示灯

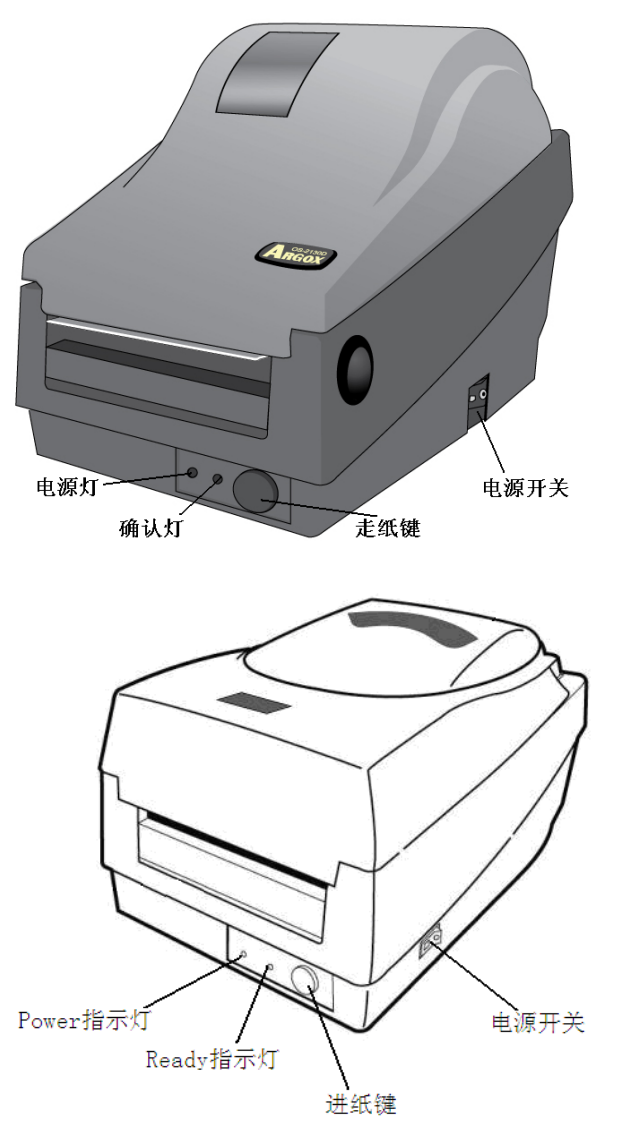

下表说明了打印机控制按键和指示灯的各种功能,帮助您了解指示 灯和打印机的各种状态:

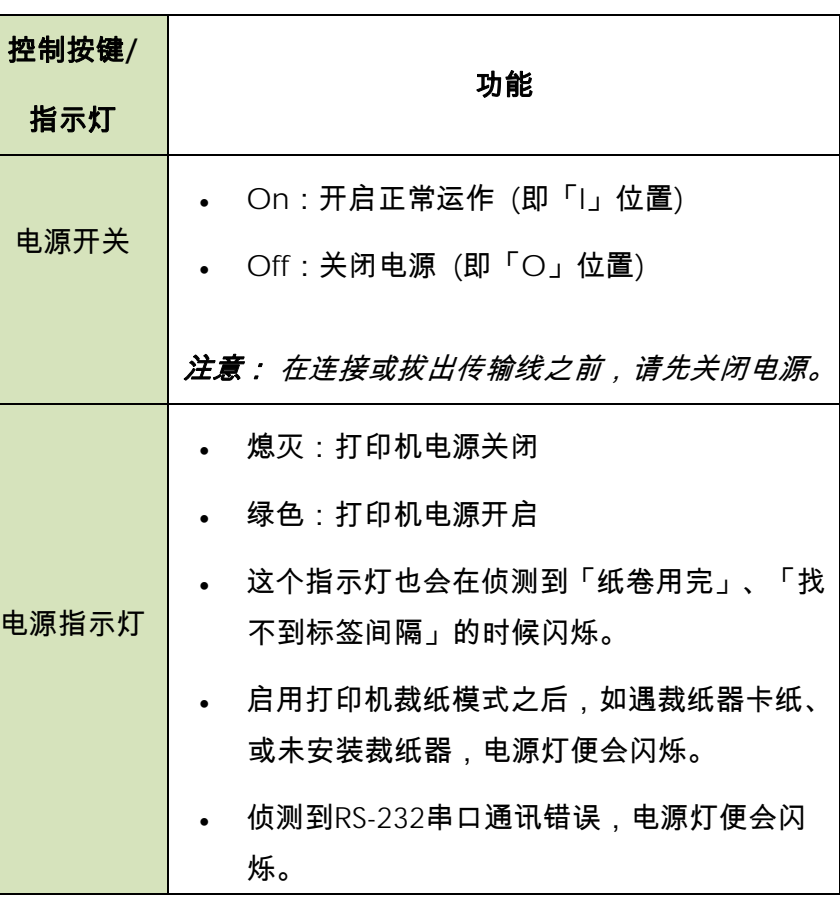

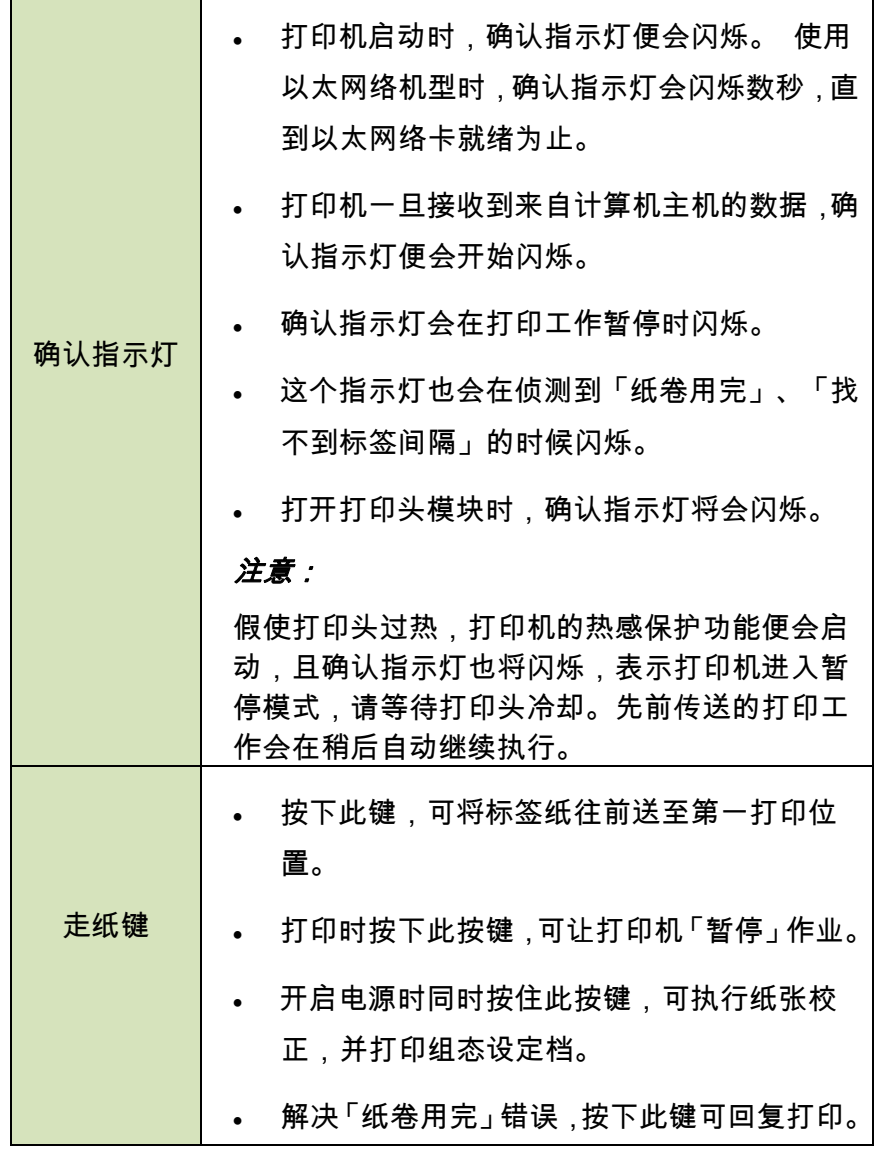

透过指示灯及蜂鸣器指示诊断进行疑难排解

一般来说,倘若打印机无法正常运作,「电源」指示灯会持续闪烁, 而打印程序、计算机和打印机之间的通讯也会停止。请参阅下方列出的LED指示灯,以了解可能的解决方式,解决打印机可能遇到的 问题。

#### **LED**指示灯:电源和确认指示灯以相同频率闪烁

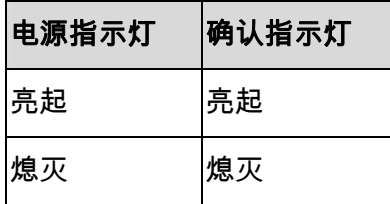

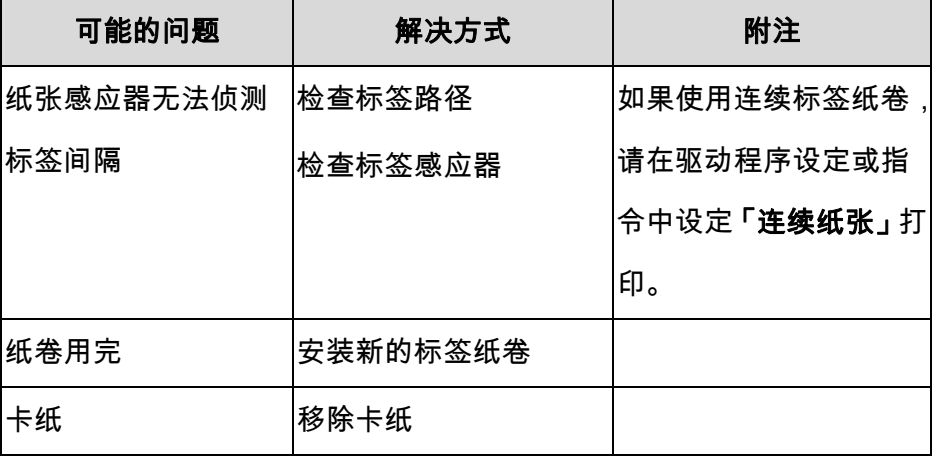

**LED** 指示灯**:** Power灯和Ready灯交替闪烁(热敏打印不适用)。

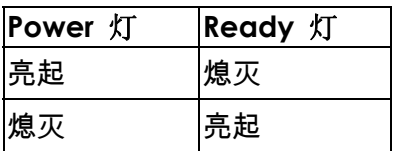

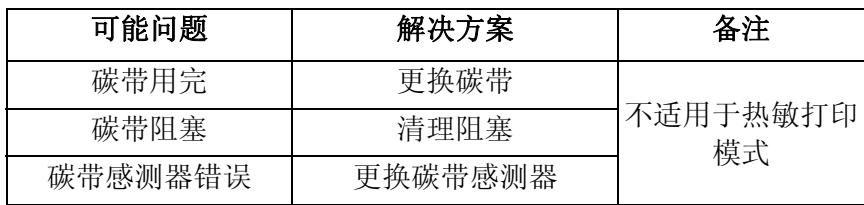

**LED** 指示灯:只有电源指示灯闪烁

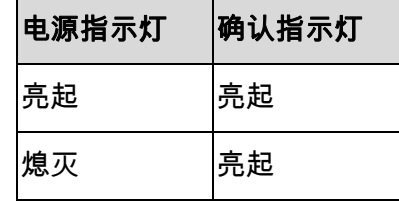

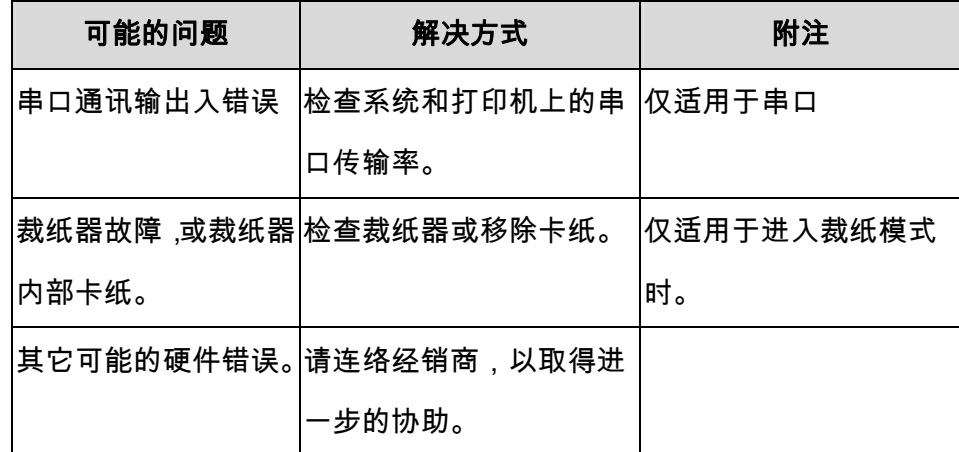

#### **LED 指示灯:**只有确认指示灯闪烁

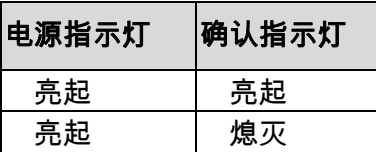

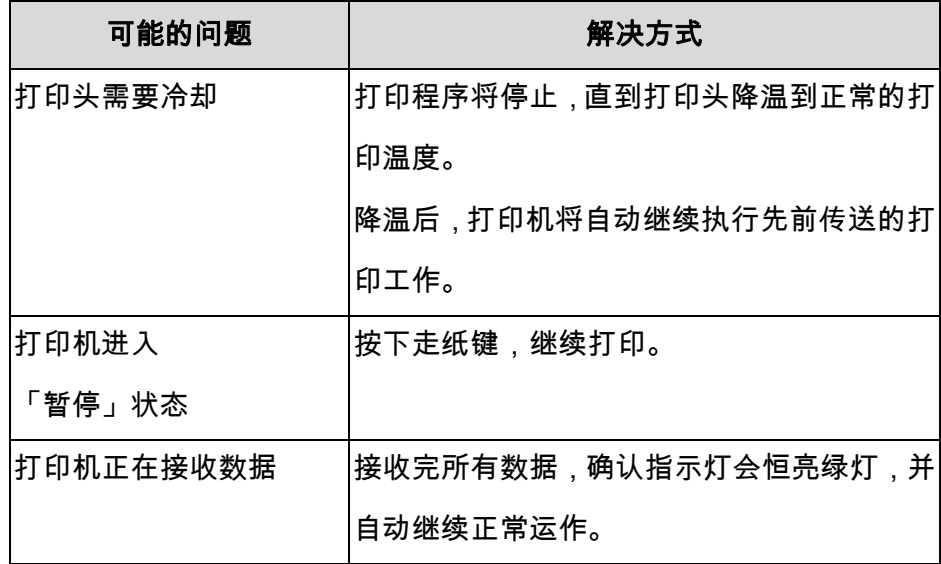

OS-2130D、OS-2130DE打印机内建状态监控功能, 透过前面板指 示灯号及警示蜂鸣器,显示状态及错误指示。一般而言,若侦测到 故障或异常情况,警示蜂鸣器会发出3次哔声,且错误指示灯也会 亮起。以下清单显示不同错误状况时,蜂鸣器和指示灯的显示方式。

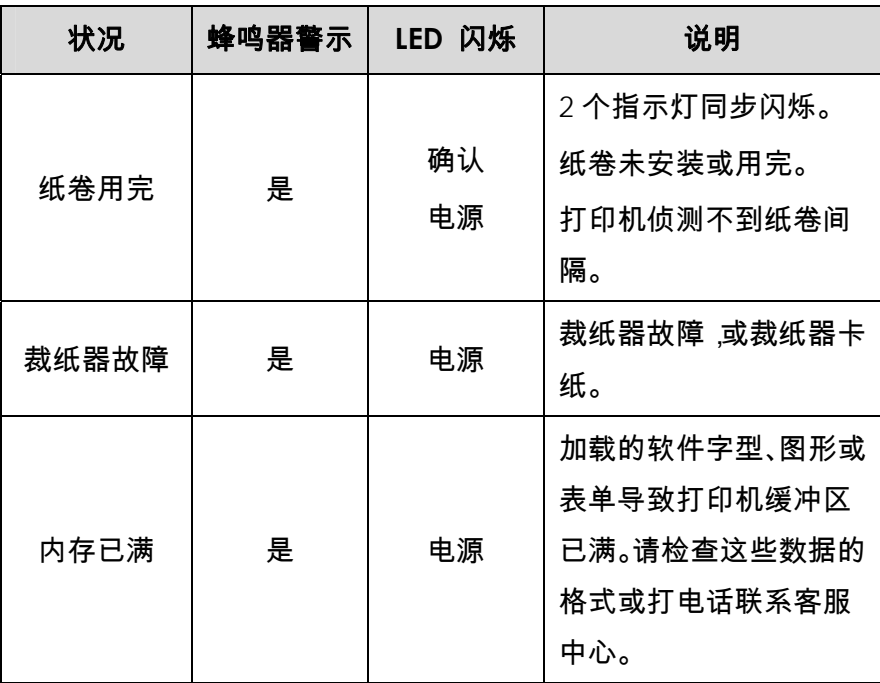

## 注意:

打印机公用程序*(Printer Utility)*可以停用蜂鸣器警示功能。

## 其它

计算机显示「打印机逾时」:

1. 检查通讯传输线(串口线)是否牢牢连接到计算机上的串口接

口上,而且另一端是否牢牢连接到打印机上的接口。

2. 检查打印机电源是否开启。

如果能够传送数据,但打印机却无法印出,请确认使用中的打印机 驱动程序,并检查 Windows 系统专用的 Seagull 驱动程序和标签 打印机是否正确选取。

#### 印出垂直条纹,通常表示打印头脏污或故障。 (请参阅下列范例)。

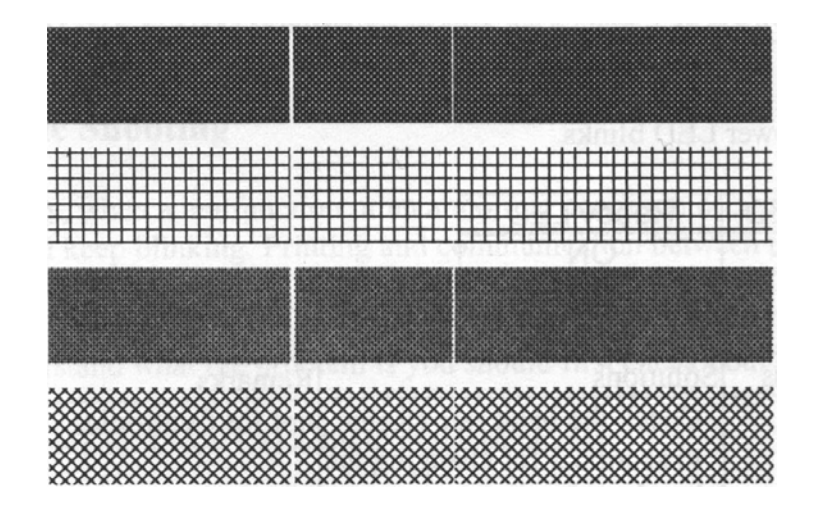

请清洁打印头。 如果问题持续存在,请更换打印头。 打印质量不佳:

- 纸张可能不合规定。
- 调整热度 (加热温度)。
- 降低打印速度。
- 请参阅下一章节,并清洁相关的零件。

#### 恢复程序

问题修正之后,只要按下面板按键或重新启动打印机,即可继续打 印工作。请确定 LED 未闪烁,并记得重新传送档案。

通讯

## 接口和需求

Argox OS系列打印机提供9针脚 Electronics Industries

以太网络接口。不同机种配有不同的接口选项适合不同的用途。

Association (EIA) RS-232串口、USB接口、钱箱接口、标准并口及

OS-2130D:钱箱接口、RS-232串口及USB

OS-2130DE:以太网络接口、钱箱接口、RS-232串口及USB

OS-214plus/OS-314plus/OS-214NU:标准并口、RS-232串口及USB

## 注意:

- 1. 必须先将电源供应器的接头插入打印机背面的电源连接插槽,然 后才能连接通讯传输线。
- 2. 本打印机在使用完整屏蔽的六英尺长数据传输线时,符合FCC条 例第15篇对A级数位设备之限制。使用超过长度的传输线或未屏蔽的传输线可能会让放射量超出A级设备之限制。

USB接口需求

本通用串行总线(USB)接口兼容于 2.0 和 1.1 版本, 并提供全速 (12Mb/s)接口,可兼容于现有的计算机硬件。USB 具备「随插即用」 设计,让安装更方便。而且多台打印机还可共享同一个 USB 连接埠 /集线器。

#### 串口(RS-232)接口需求

要求的传输线一端必须为 9 针脚 D 型公接头,以插入打印机背面 对应的串口接口。 串口传输线的另一端则连接到计算机主机上的 串口接口。

注意:**OS-2130D, OS-2130DE** 使用标准串口传输线,此传输线 可至当地电器用品店购买。

并口接口需求

所使用的电缆 (推荐IEEE 1284) 必须有标准的36针并口, 并 口插在打印机的后部的并口上。 并口电缆的另一端插在主机 的打印机接口上。 针位信息,请参见"技术参数——接口参数 "部分。

### 数据线要求

数据通讯电缆必须完全屏蔽,配有金属或金属化材料的连接器外 壳。屏蔽电缆和连接器必须能够防止辐射,吸收电气杂音。

为将电缆的电气杂音降到最低,可以采用以下措施:

- $\bullet$ 尽可能缩短数据电缆的长度(建议6"[1.83米])
- $\bullet$ 不要将电源线和数据电缆紧紧捆绑在一起
- $\bullet$ 不要将数据电缆缠绕到电源线导管上

以太网络10/100内部打印机服务器选项此接头可用于连接以太网络;透过以太网络接头可便利地同时使用 多台打印机。

注意:

使用以太网络机型的打印机时,请等待直到确认灯停止闪烁,然后 再开始操作打印机。

#### 以太网络模块状态指示灯

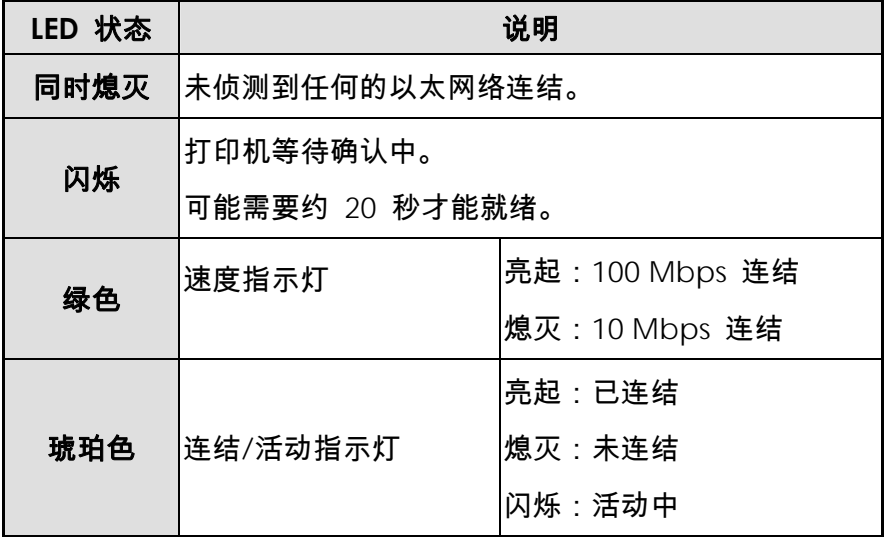

#### OS-2130DE 以太网络 LED 指示灯:

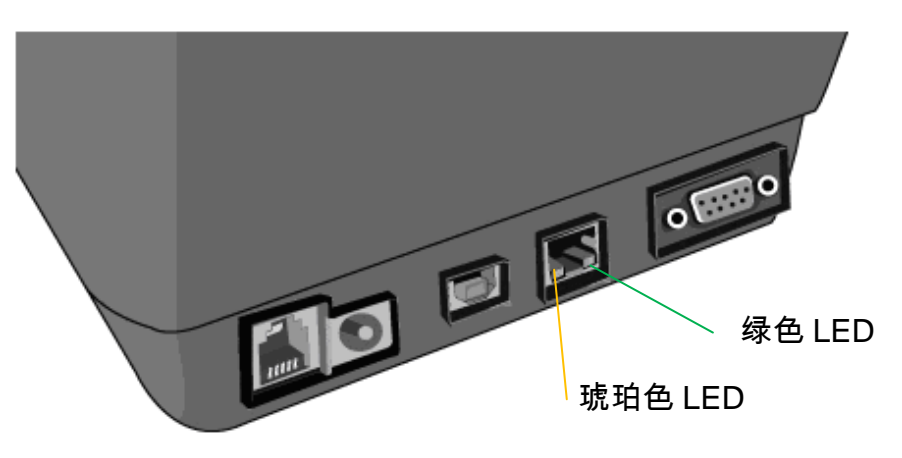

### 打印机通讯

随附的打印机驱动程序可在Windows XP/ Vista/ Windows 7平台下的所有应用程序中使用,并支持32-bit/ 64-bit操作系统。安装此 驱动程序后,便可执行任何常见的Windows软件应用程序,包括 Argox Bartender UL标签编辑软件或MS Word等,并使用本打印 机印出。

以下安装步骤以 OS-2130D 机型作为范例, 相关步骤执行的画面, 系撷取自 Windows XP,其它操作系统的步骤也类似。

#### 安装随插即用打印机驱动程序(仅限USB)

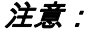

强烈建议您使用Seagull驱动程序精灵来安装、更新Seagull驱动程

序,避免使用Microsoft Windows的新增打印机精灵。

(虽然「新增打印机精灵」是由Microsoft所提供,但在更新现有驱

1. 关闭打印机电源。将电源线插入墙壁上的插座,再将另一端连接到 打印机的电源插座。将 USB 传输线分别连接打印机及 PC。 2. 开启打印机电源。如果打印机支持随插即用功能,且您已使用 USB 传输线连接打印机,则 Windows 新增硬件精灵会自动侦测到打印 机,并显示对话框让您安装驱动程序。请按下取消,不要透过此精 灵安装驱动程序。

3. 请拿出打印机包装随附的说明文件及软件 CD-Rom,再放入计算 4. 选择条码打印机产品中的驱动下载:

机的光驱中。 CD-Rom 会跳出以下指示。 请按下「执行」(Go):

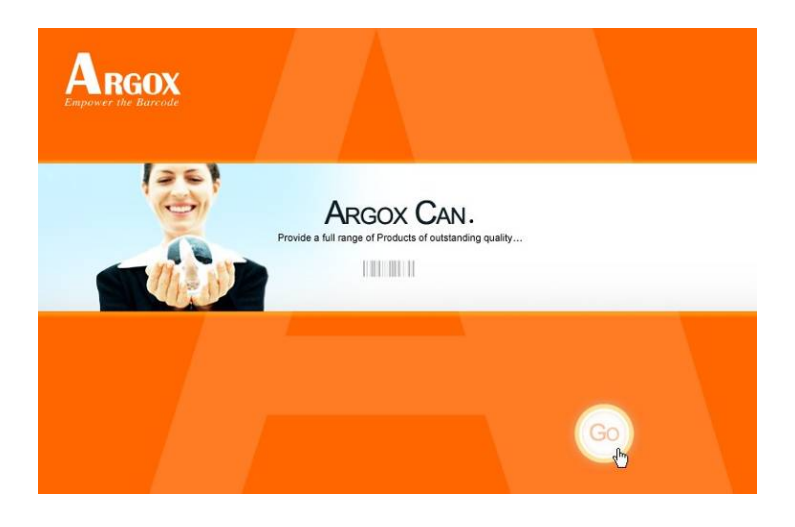

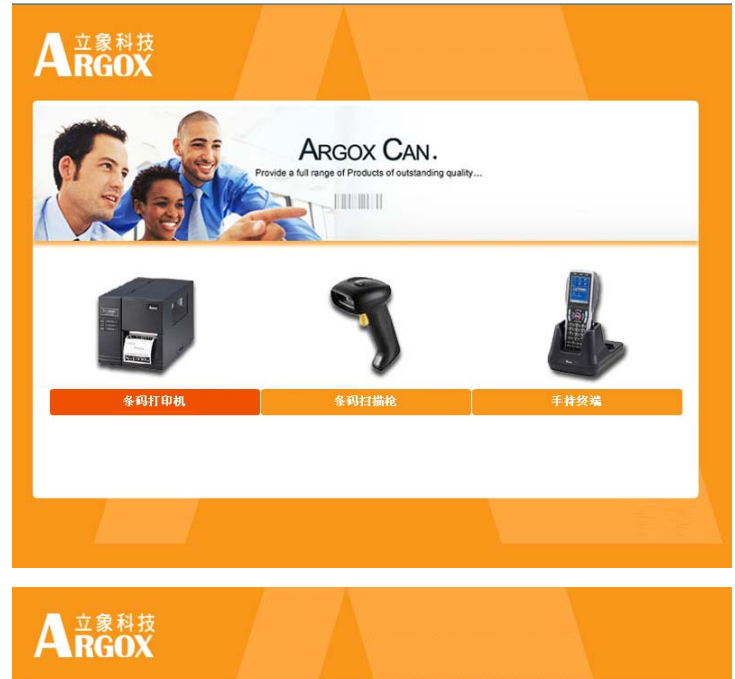

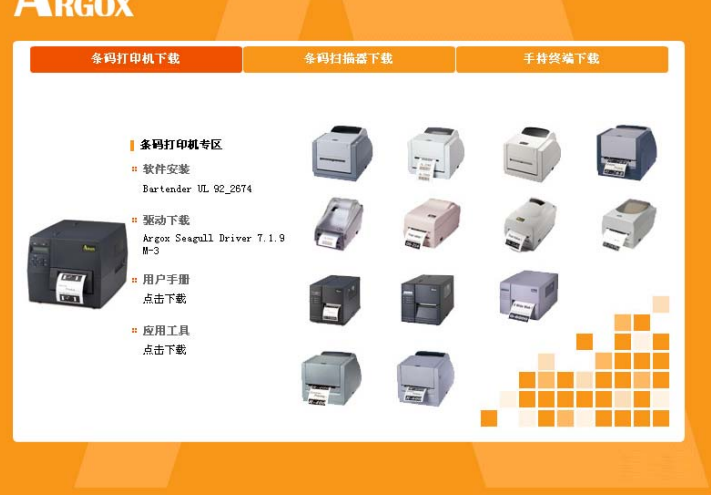

除了以上述 Flash 提示方式安装外,您还可以从 Seagull 驱动程序

档案所在目录执行 DriverWizard 公用程序来安装 Seagull 驱动程

序。

5. 在 Seagull 驱动程序精灵提示下,选择第一个单选按钮「为随插即

#### 用打印机安装驱动程序」:

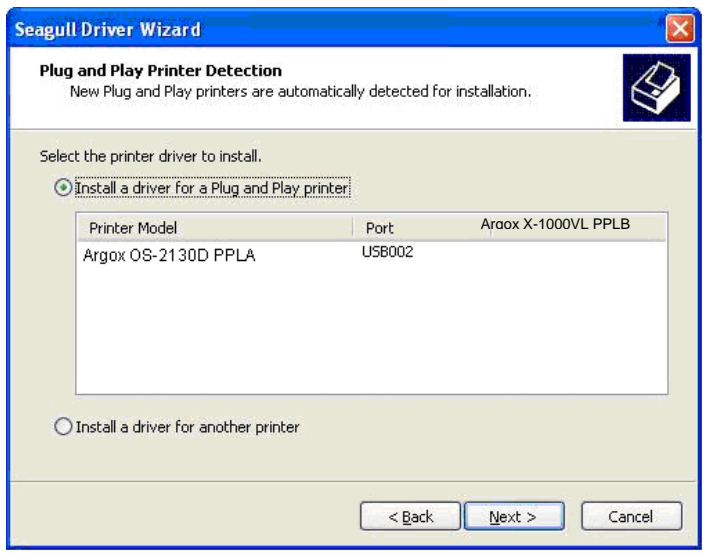

按「下一步」。

6. 输入打印机名称 (例如:Argox OS-2130D PPLA),接着选取「不

要共享这个打印机」,然后按「下一步」

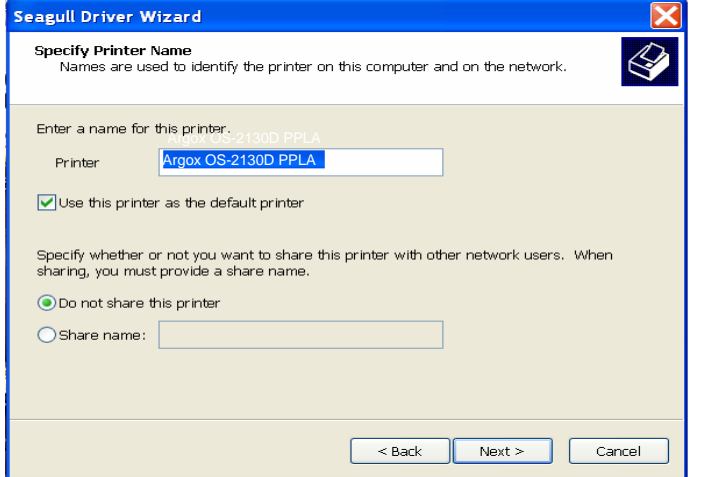

7. 检查显示画面上所有的数据,假如数据都正确,请按一下「结束」。 Argox X-1000VL PPLB

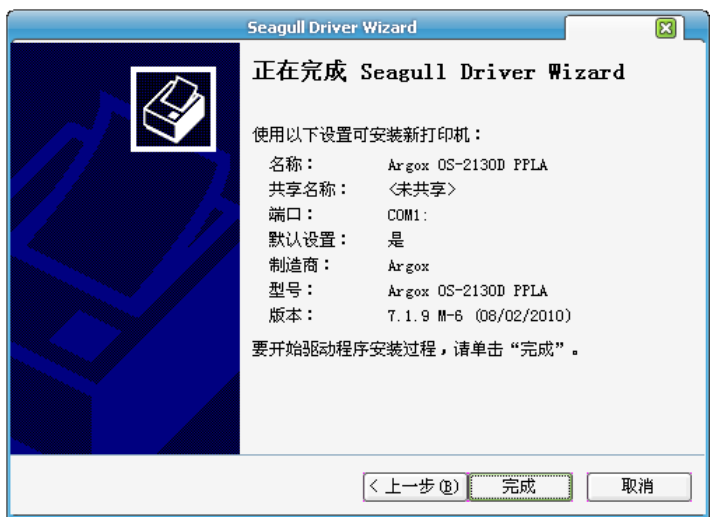

8. 将相关档案都复制到系统后,按一下「结束」。

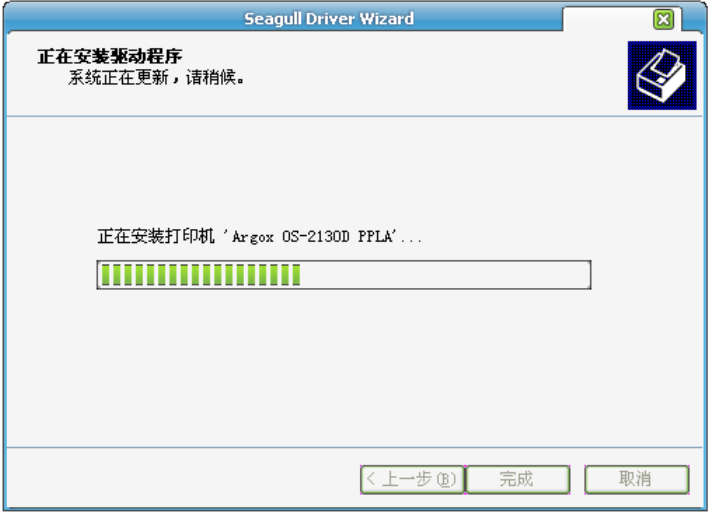

- 9. 完成驱动程序安装后,按一下「关闭」。
	- 此时驱动程序应已安装完毕。

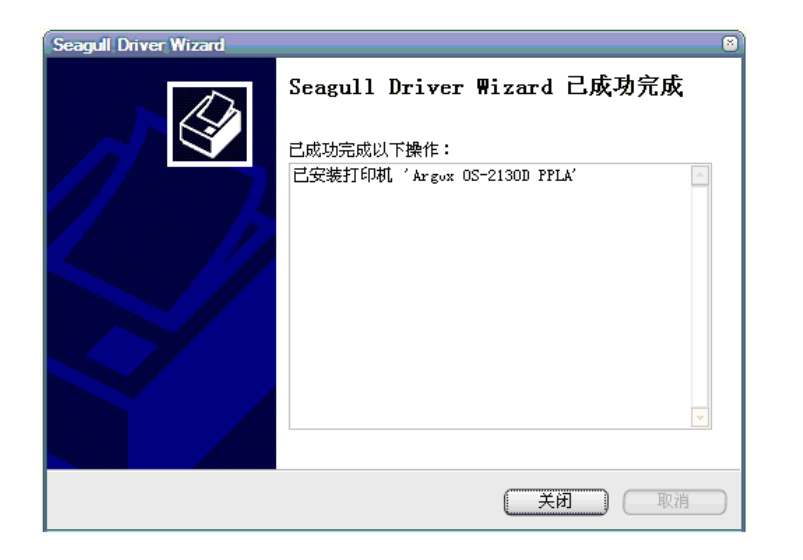

安装打印机驱动程序(USB以外接口)

1. 关闭打印机电源。将电源线插入墙壁上的插座,再将另一端连接到

打印机的电源插座。将并口传输线、串口传输线或以太网络传输线

分别连接打印机及 PC。

2. 请拿出打印机包装随附的说明文件及软件 CD-Rom,再放入计算

机的光驱中。CD-Rom 会跳出以下指示。请按下「执行」(Go):

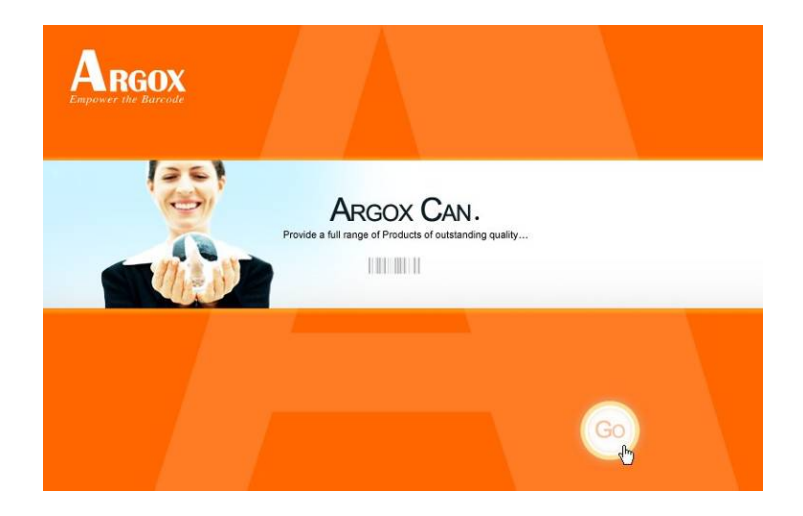

3. 选择条码打印机产品中的驱动下载:

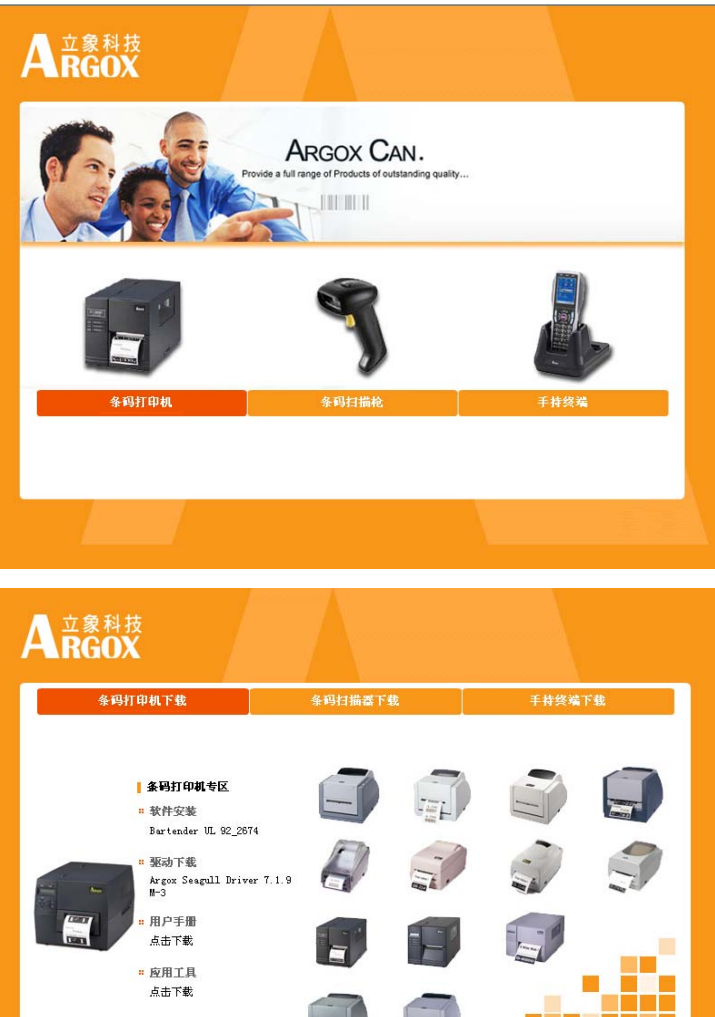

除了以上述Flash提示方式安装外,您还可以从Seagull驱动程序档

#### 案所在目录执行DriverWizard公用程序来安装Seagull驱动程序。

4. 出现Windows Printer Driver提示时,选取「我接受」,再按「下

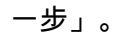

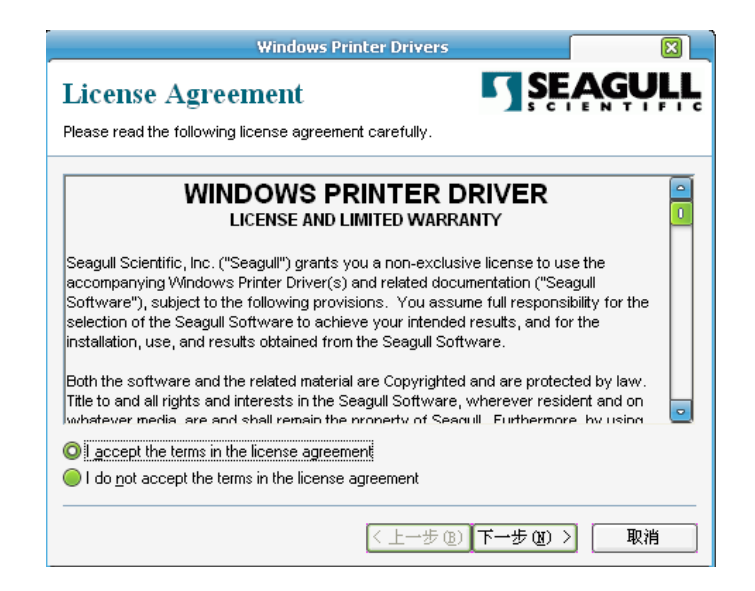

 $\overline{a}$ 

5. 指定Seagull驱动程序的安装目录 (例如:C:\Seagull),然后按「下

一步」。

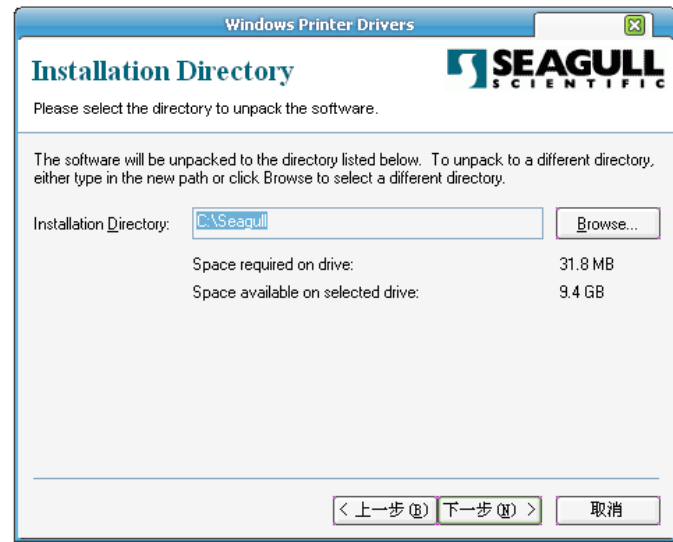

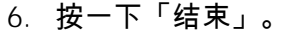

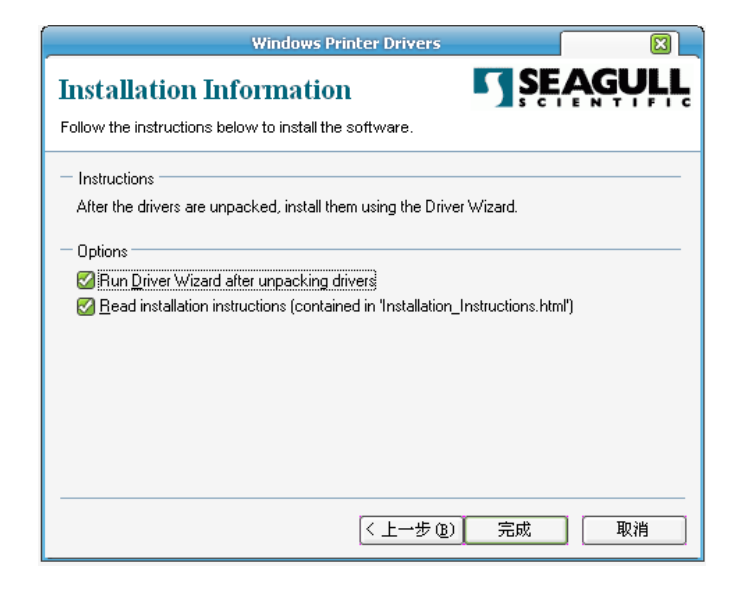

7. 选取「安装打印机驱动程序」,然后按一下「下一步」。

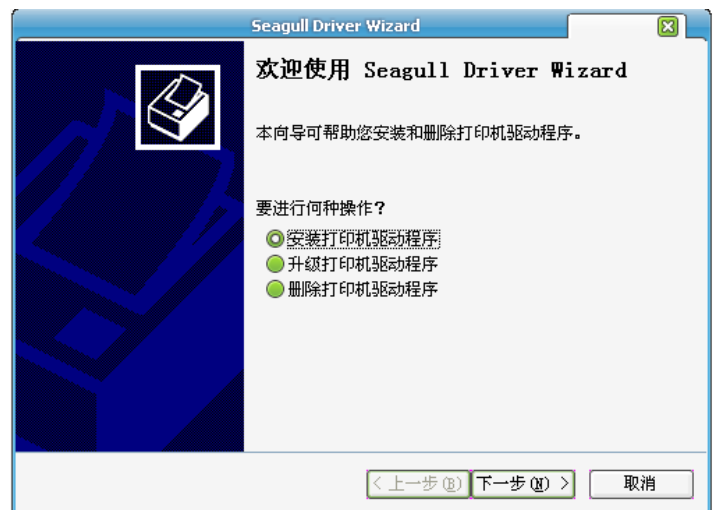

8. 选取机型和指令集 - 以下范例以OS-2130D PPLA为主:

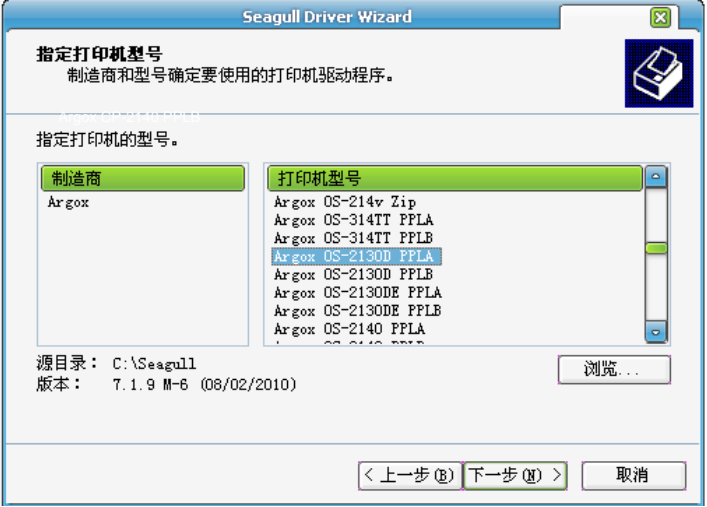

9. 选取打印机的连接端口,然后按「下一步」。 Argox X-1000VL PPLB 11.

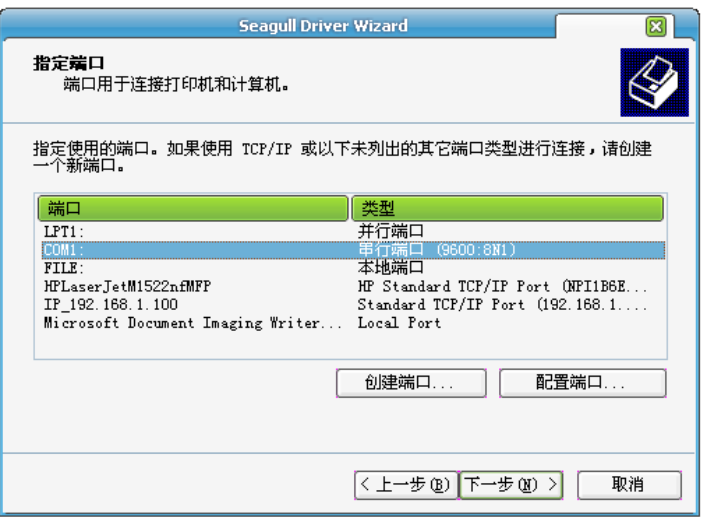

10. 输入打印机名称 (例如:Argox OS-2130D PPLA),接着选取 「不要共享这个打印机」,然后按「下一步」。

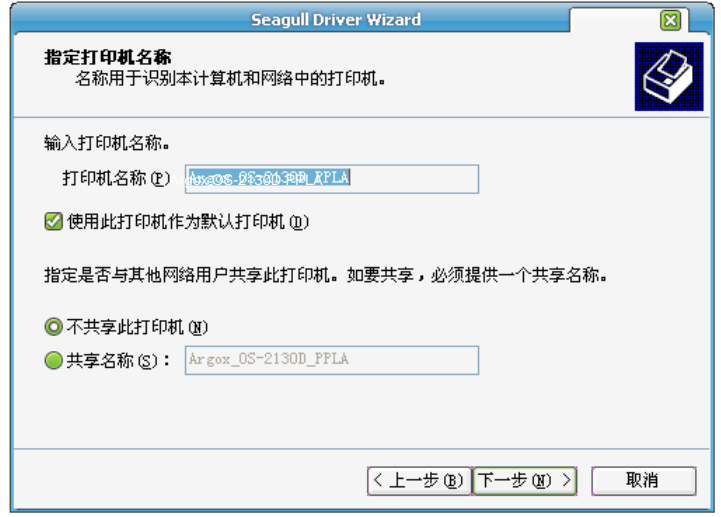

检查显示画面上所有的数据,假如数据都正确,请按一下「结束」。

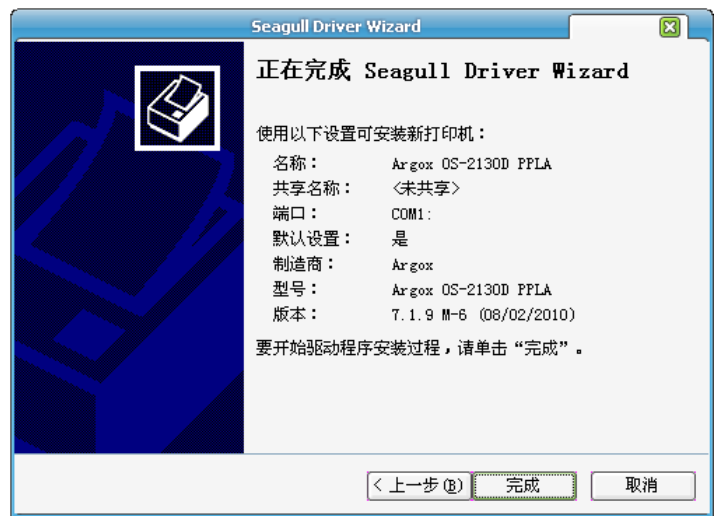

#### 12. 将相关档案都复制到系统后,按一下结束」。

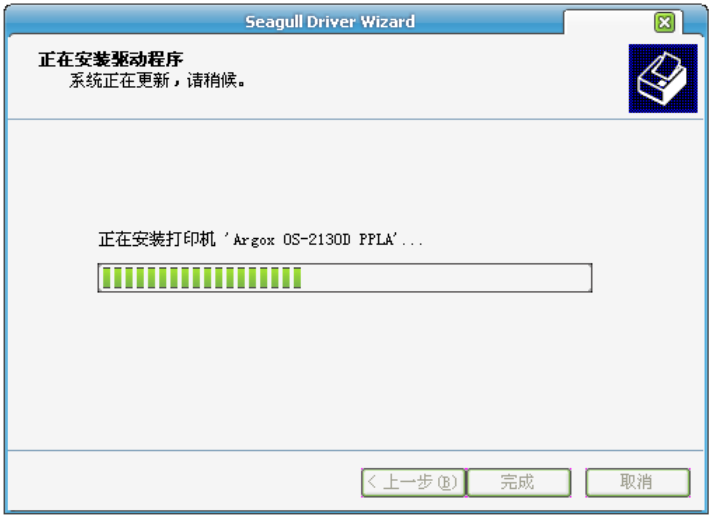

13. 完成驱动程序安装后,按一下「关闭」。

#### 此时驱动程序应已安装完毕。

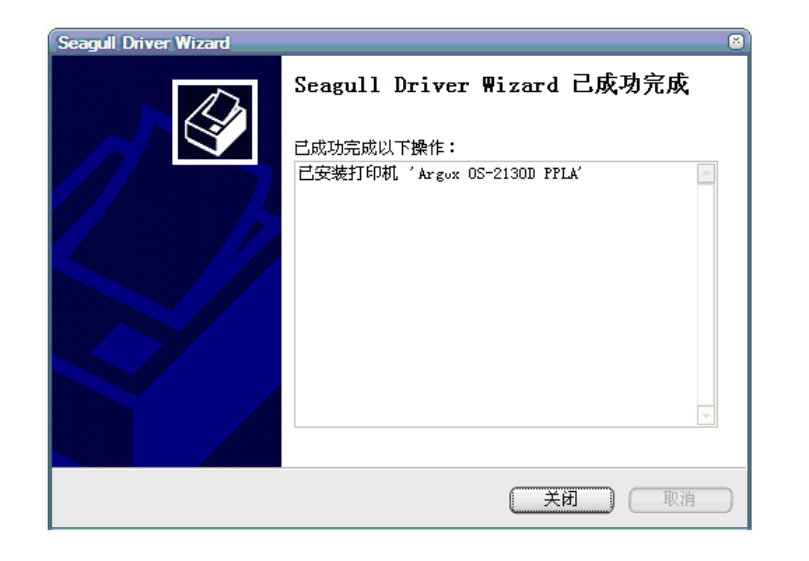

## 维护打印机

打印头维护指南

若要让打印头保持在最佳状态并维持其效率,同时为了延长使用时间, 必须定期进行清洁:

*注意:*务必先关闭电源,然后再开始清洁。

#### 清洁周期

强烈建议您定期清洁打印头,或至少在每次更换标签纸卷时 (在热感打 印模式下) 清洁一次。 此外,假如打印机是在重要的应用及环境中操 作,或当打印质量明显下降时,请经常清洁打印头。

#### 清洁材料

打印头的加热组件表面极为脆弱。为了避免损伤打印头,请使用打印头 清洁笔,或以软布或棉花棒沾上「乙醇」或「工业用酒精」,清洁打印 头的表面。

强烈建议在清洁时戴上手套。

请勿用空手或任何硬物直接接触打印头表面。

请勿让打印头接触到水或唾液,以免加热组件锈蚀。

#### 清洁方向

清洁打印头时,请永远朝着同一方向来清洁打印头的「加热线」,例如 只能由左到右或由右到左;并请轻轻擦拭,勿过度用力。 请勿前后来回擦拭,以免清洁棉布上的灰尘、脏污或碳带碎屑又再次黏 附在打印头上。

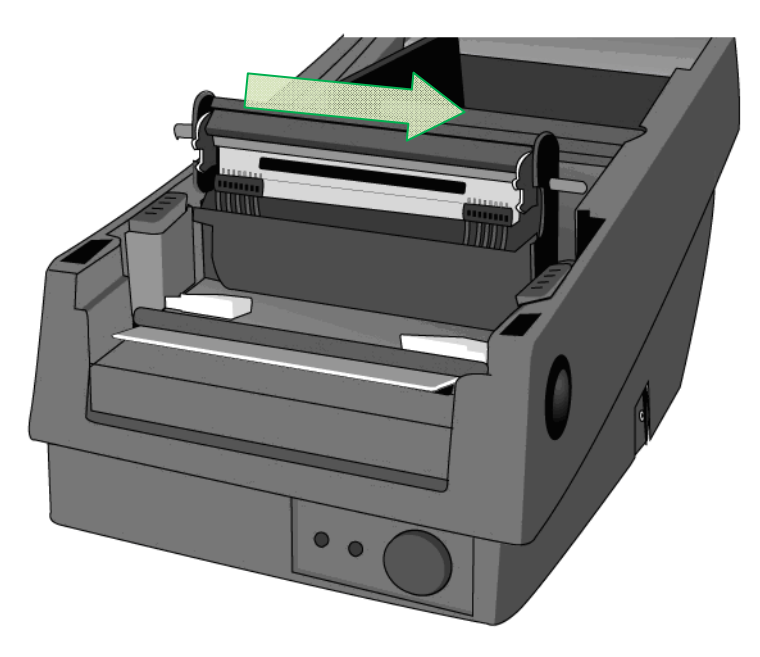

#### 特别注意事项:

不论在任何情况下,只要打印头的序号遭到抹除、窜改、损伤或无法辨 识时,保固即失效。

产品规格

*OS-2130D/OS-2130DE*

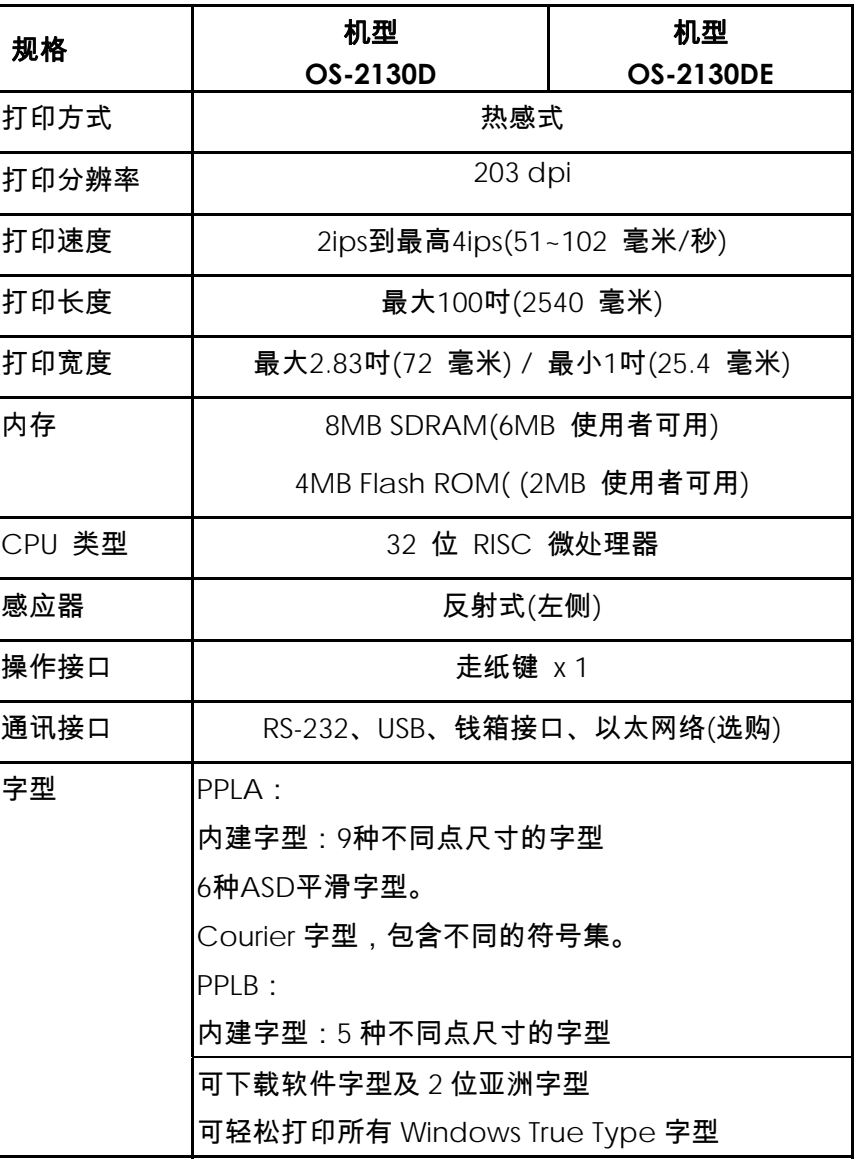

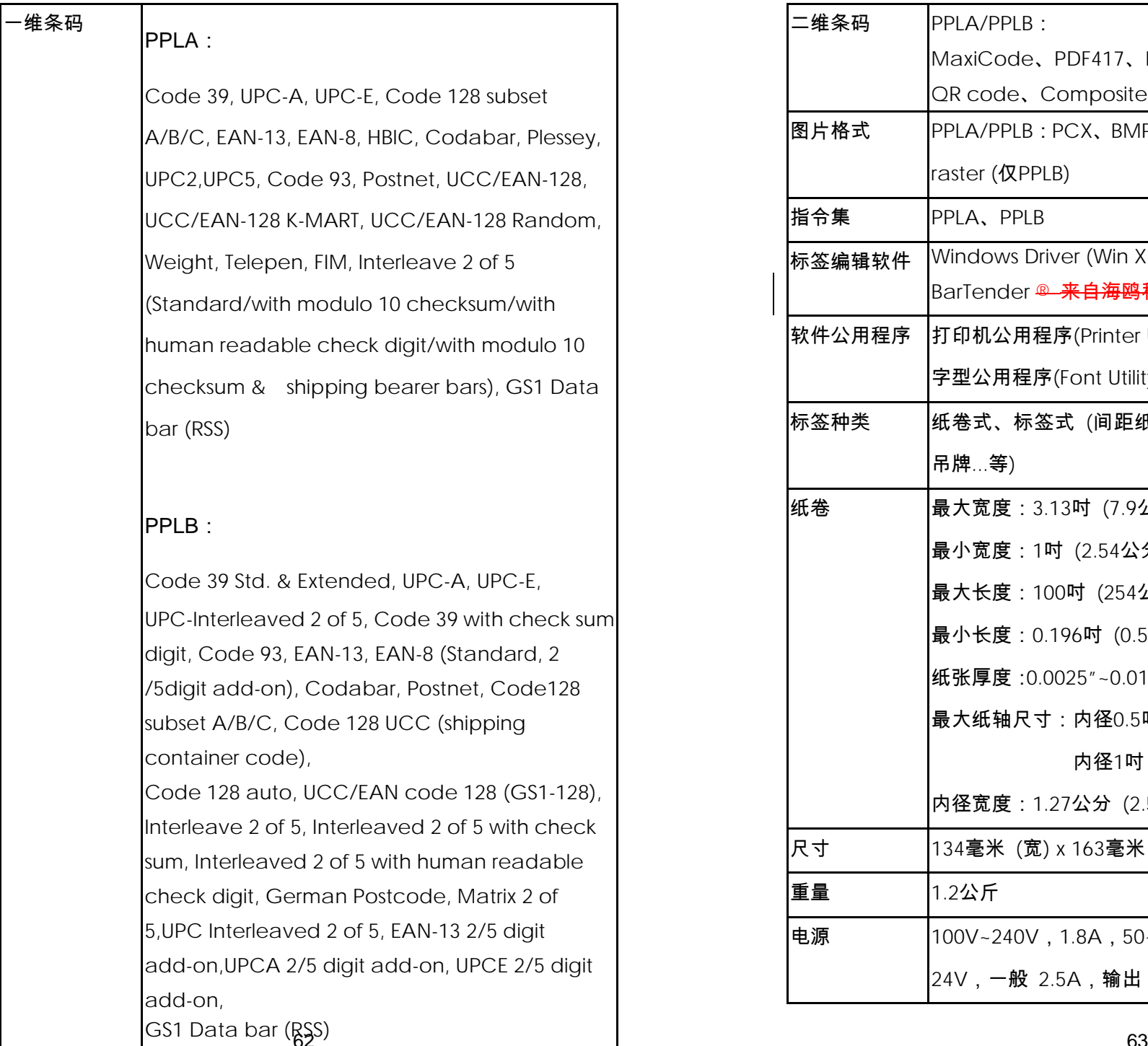

![](_page_33_Picture_283.jpeg)

![](_page_34_Picture_300.jpeg)

 *OS-214plus/OS-314plus/OS-214NU* 

![](_page_34_Picture_301.jpeg)

![](_page_35_Picture_353.jpeg)

**BarTender** 

最大外径:10.9 公分

脂、全树脂 (外碳带)

24VDC, 2.5A

宽 186 毫米 x 高 153 毫米 x 长 278 毫米

2 公斤

![](_page_36_Picture_70.jpeg)

\*\* 特定条件

## 字型、条码和图形规格

字型、条码和图形规格视打印机指令集(Emulation)而定。 指令集

PPLA和PPLB也就是打印机程序语言(Printer Programming

Language, PPL), 计算机需透过此语言与打印机通讯。

## Printer Programming Language PPLA

![](_page_37_Picture_367.jpeg)

Printer Programming Language PPLB

![](_page_37_Picture_368.jpeg)

## Printer Programming Language PPLZ

![](_page_38_Picture_172.jpeg)

## 接口规格

## 钱箱接口

#### 下列连接端口兼容于钱箱接口通讯。

![](_page_38_Picture_173.jpeg)

![](_page_38_Picture_6.jpeg)

#### USB 界面

本连接端口兼容于 USB 2.0 全速规格。

#### 接头端针脚定义

![](_page_39_Picture_206.jpeg)

![](_page_39_Picture_4.jpeg)

USB「B」型插头接口

#### 串口接口

打印机上的RS232接头为DB-9针脚对针脚标准型母接头。

传输率:2400、4800、9600 (默认值)、19200、38400、57600、115200 传 输率 (可由指令控制)。

![](_page_39_Picture_9.jpeg)

![](_page_39_Picture_207.jpeg)

#### 注意:

- *1.* 针脚 *9* 保留供 *KDU (*键盘装置*)* 使用,假如您使用一般的计算机 主机,请勿连接这些针脚。
- *2. OS-2130D*、*OS-2130DE*如欲使用标准串口传输线,请于当地购买。 *Argokee*的串口传输线具有特别针脚设计,专攻 非 *OS-2130D* 及 *OS-2130DE*机型运用。

并口接口

并口是一个标准的 36 脚接口。其接脚图如下:

![](_page_40_Picture_111.jpeg)

#### 以太网络接口

#### 下列连接端口兼容于以太网络通讯。

![](_page_40_Picture_112.jpeg)

## 附件 Ⅰ- 更换打印头

- 1. 关闭打印机电源,并等到两个 LED 皆熄灭为止。
- 2. 打开上盖。
- 3. 打开打印头模块,并转到相反方向。
- 4. 将打印头用力推向安装支架,以便从模块上拆下。

![](_page_41_Picture_5.jpeg)

- 5. 松开螺丝,拆下打印头和金属板。
- 6. 将旧的打印头模块接头上的两条打印头排线拔出。
- 7. 更换打印头。

![](_page_41_Picture_9.jpeg)

- 8. 将两条打印头传输线插入新的打印头。
- 9. 用先前取出的相同方式将新的「打印头模块」放入「打印机机壳」
	- 中。

## 附录 Ⅱ- 安装裁纸器

1. 关闭打印机电源,并拔出电源线和 USB/以太网络/串行传输线。

2. 拆下上盖。

![](_page_42_Picture_3.jpeg)

![](_page_42_Figure_4.jpeg)

3. 拆下底壳的两颗螺丝。

图 **6.2**

图 **6.1**

4. 将打印头组件脚座上的四颗螺丝松开,拆下整个组件。

![](_page_43_Picture_1.jpeg)

图 **6.3**

5. 将裁纸器子卡安装到主机板上的 J5 插座。

6. 锁上裁纸器的 3 颗螺丝。

![](_page_43_Picture_5.jpeg)

![](_page_43_Figure_6.jpeg)

7. 将裁纸器的接头插入印刷电路板的接头插座 (J3)。

8. 锁上四颗螺丝,装回打印头组件。

9. 装回中盖。

10. 锁上底壳的2颗螺丝。

11. 安装上盖。

## 附录 Ⅲ- 安装扩充卡

扩充卡只限于可选购的扩充配件。例如,时钟卡和附加卡。 安装到打印机上的扩展卡操作如下:

- 1. 关闭打印机电源。
- 2. 取下上盖。
- 3. 取下底部固定的两颗螺丝。

![](_page_44_Picture_5.jpeg)

图 **6.9** 

4. 取下中盖。

![](_page_45_Figure_1.jpeg)

![](_page_45_Figure_2.jpeg)

![](_page_45_Figure_4.jpeg)

图 **6.11** 

- 6. 安装回中盖。
- 7. 重新固定底部两颗螺丝。
- 8. 安装上盖到原位。